# Sonderdokumentation Proline Promag 10

Anwendungspaket Heartbeat Verification + Monitoring HART

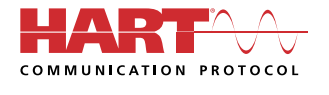

SD02714D/06/DE/02.22-00

71578033 2022-10-01 Gültig ab Version 01.00.zz (Gerätefirmware)

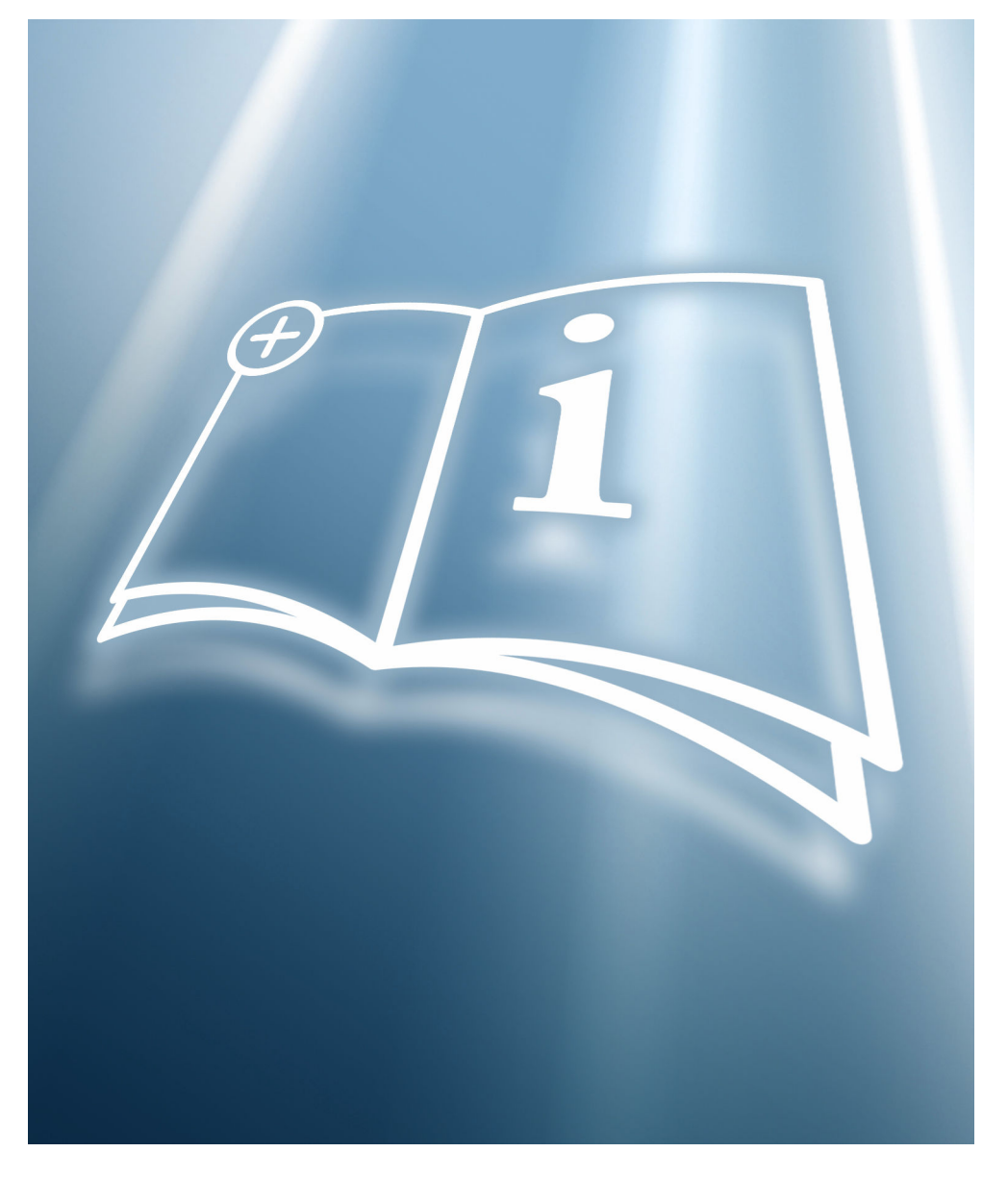

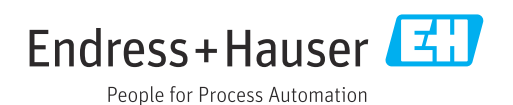

## Inhaltsverzeichnis

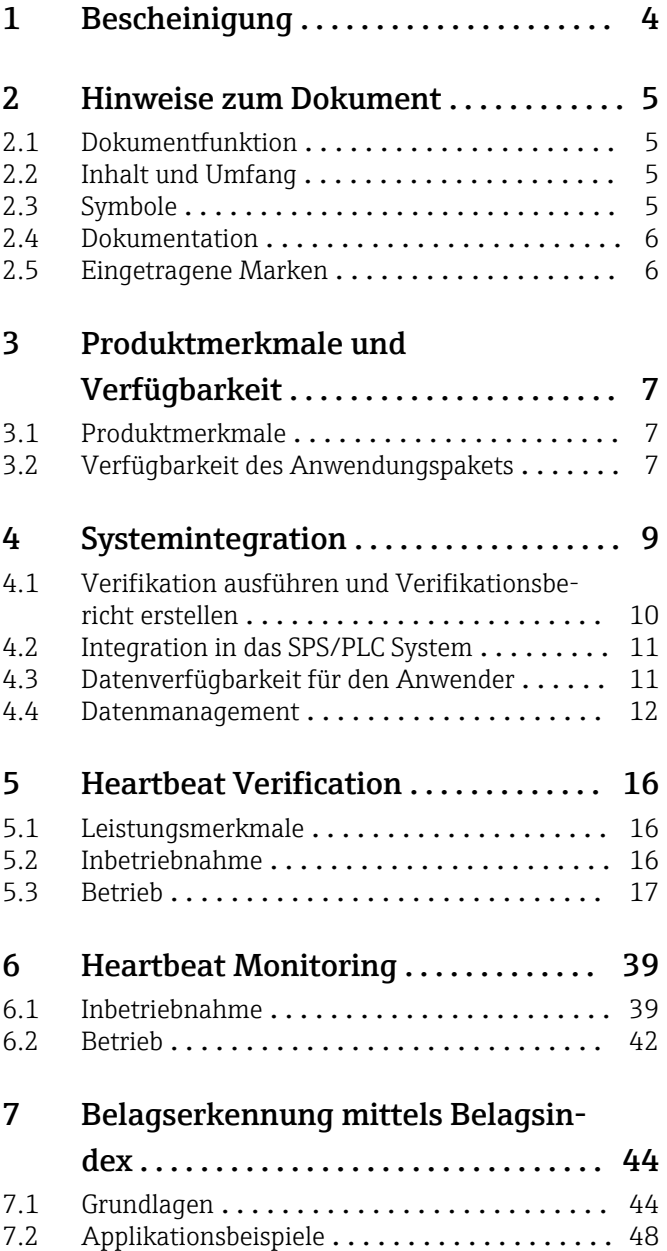

## <span id="page-3-0"></span>1 Bescheinigung

Die Bescheinigung ist von einer unabhängigen Zertifizierungsstelle ausgestellt.

Es werden folgende Anforderungen bescheinigt:

- Prüfmethode
- Prüfgrundlagen
- Prüfergebnisse mit Angabe der Total Test Coverage (TTC)
- Rückführbare Verifikation nach DIN EN ISO 9001:2015, Kapitel 7.1.5/7.1.5.2 a)

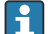

Anforderungen gemäß DIN EN ISO 9001

Die Heartbeat Technology™ erfüllt auch die Anforderungen an die rückführbare Verifikation gemäß DIN EN ISO 9001: 2015 - Kapitel 7.1.5/7.1.5.2 a) "Lenkung von Überwachungs- und Messmitteln". Gemäß Norm obliegt dem Anwender die anforderungsgerechte Festlegung des Verifikationsintervalls.

Weiterführende Informationen zur Dokumentation  $\rightarrow \Box$  6.

## <span id="page-4-0"></span>2 Hinweise zum Dokument

## 2.1 Dokumentfunktion

Diese Anleitung ist eine Sonderdokumentation und ersetzt nicht die zum Lieferumfang gehörende Betriebsanleitung. Sie ist Teil der Betriebsanleitung und dient als Nachschlagewerk für die Nutzung der im Messgerät integrierten Heartbeat Technology.

## 2.2 Inhalt und Umfang

Diese Dokumentation beinhaltet die Beschreibungen der zusätzlichen Parameter und technischen Daten des Anwendungspakets und detaillierte Erläuterungen zu:

- Anwendungsspezifischen Parametern
- Erweiterten technischen Spezifikationen

## 2.3 Symbole

## 2.3.1 Warnhinweissymbole

#### **GEFAHR**

Dieser Hinweis macht auf eine gefährliche Situation aufmerksam, die, wenn sie nicht vermieden wird, zu Tod oder schwerer Körperverletzung führen wird.

#### **A** WARNUNG

Dieser Hinweis macht auf eine gefährliche Situation aufmerksam, die, wenn sie nicht vermieden wird, zu Tod oder schwerer Körperverletzung führen kann.

#### **A VORSICHT**

Dieser Hinweis macht auf eine gefährliche Situation aufmerksam, die, wenn sie nicht vermieden wird, zu leichter oder mittelschwerer Körperverletzung führen kann.

#### **HINWEIS**

Dieser Hinweis enthält Informationen zu Vorgehensweisen und weiterführenden Sachverhalten, die keine Körperverletzung nach sich ziehen.

## 2.3.2 Symbole für Informationstypen

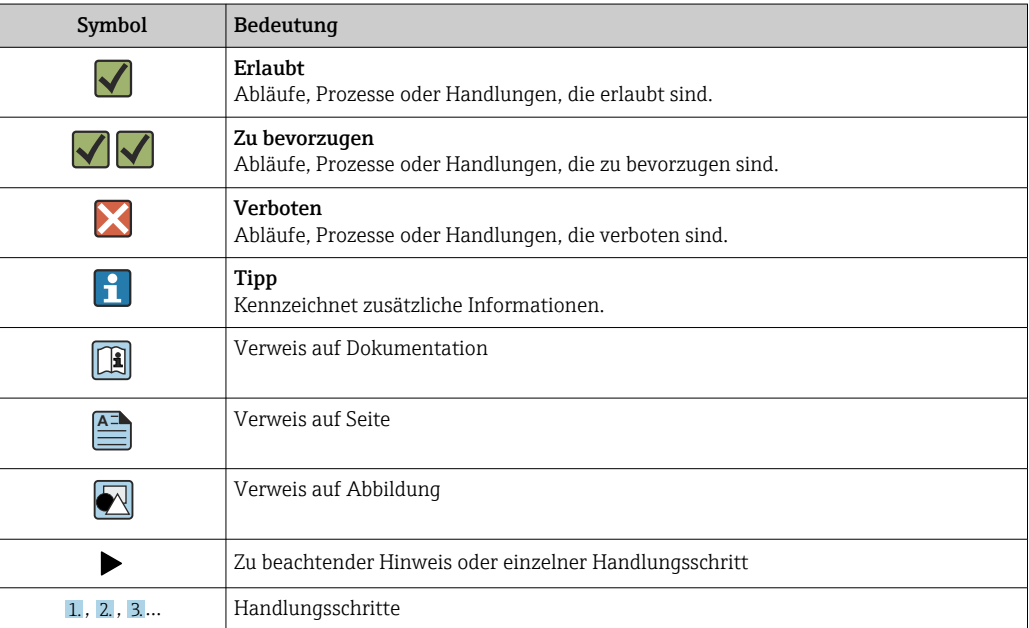

<span id="page-5-0"></span>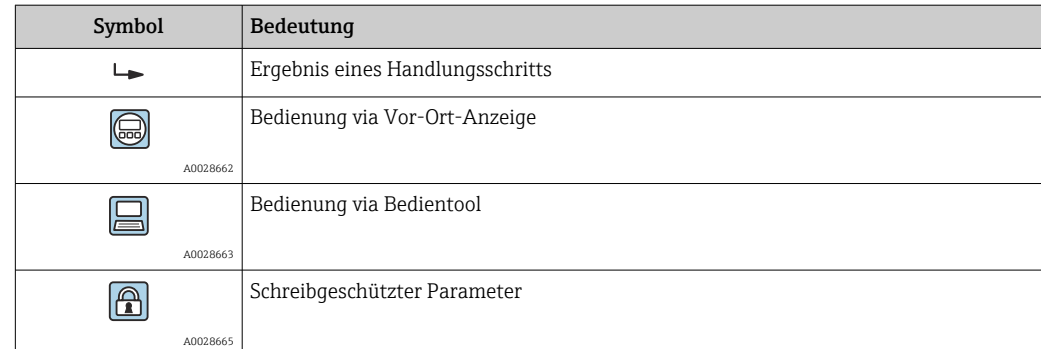

## 2.3.3 Symbole in Grafiken

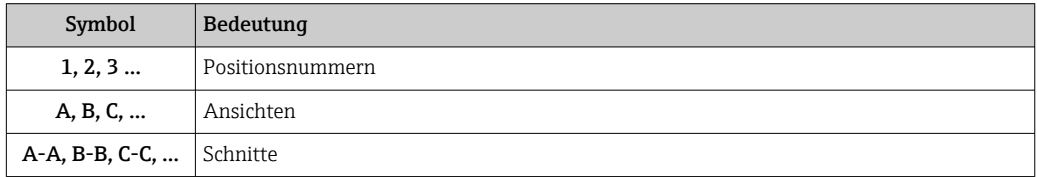

## 2.4 Dokumentation

Eine Übersicht zum Umfang der zugehörigen Technischen Dokumentation bieten:

- *Device Viewer* [\(www.endress.com/deviceviewer](https://www.endress.com/deviceviewer)): Seriennummer vom Typenschild eingeben
- *Endress+Hauser Operations App*: Seriennummer vom Typenschild eingeben oder Matrixcode auf dem Typenschild einscannen
- Diese Sonderdokumentation ist verfügbar:

Im Download-Bereich der Endress+Hauser Internetseite: www.endress.com → Downloads

Diese Dokumentation ist Bestandteil folgender Betriebsanleitungen:

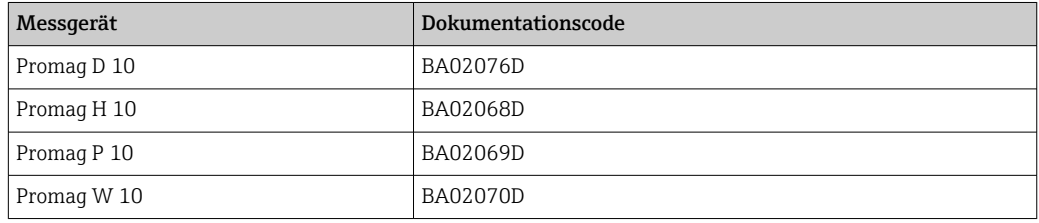

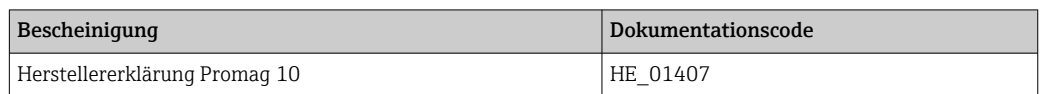

## 2.5 Eingetragene Marken

### HART®

Eingetragene Marke der FieldComm Group, Austin, Texas, USA

## <span id="page-6-0"></span>3 Produktmerkmale und Verfügbarkeit

## 3.1 Produktmerkmale

Heartbeat Technology bietet Diagnosefunktionalität durch kontinuierliche Selbstüberwachung, die Ausgabe zusätzlicher Messgrößen an ein externes Condition Monitoring System sowie die In-situ-Verifizierung von Durchflussmessgeräten in der Anwendung.

Der durch diese Diagnose- und Verifizierungstests erreichte Testumfang wird durch den Begriff Testabdeckung (englisch: Total Test Coverage, kurz: TTC) ausgedrückt. Die TTC wird durch folgende Formel für zufällige Fehler berechnet (Berechnung basiert auf FMEDA gemäß IEC 61508):

 $TTC = (\lambda_{TOT} - \lambda_{du}) / \lambda_{TOT}$ 

- $\lambda_{\text{TOT}}$ : Rate aller theoretisch möglichen Fehler
- λdu: Rate der unerkannten gefährlichen Fehler

Ausschließlich die unerkannten gefährlichen Fehler, die von der Gerätediagnose nicht erfasst werden, können den ausgegebenen Messwert verfälschen oder die Messwertausgabe unterbrechen.

Heartbeat Technology überprüft die Gerätefunktion innerhalb der spezifizierten Messtoleranz mit einer definierten TTC. In der produktspezifischen TÜV-Bescheinigung ist die definierte TTC angegeben.

Der aktuelle Wert für die TTC ist von der Einstellung und Integration des Messgeräts abhängig. Dieser wird unter folgenden Rahmenbedingungen ermittelt:

- Integration des Messgeräts für Messwertausgabe via 4 … 20 mA HART-Ausgang
- Simulationsbetrieb nicht aktiv
- Fehlerverhalten Stromausgang auf Minimaler Alarm oder Maximaler Alarm parametriert und Auswertegerät erkennt beide Alarme
- Einstellungen für das Diagnoseverhalten entsprechend Werkseinstellungen

## 3.2 Verfügbarkeit des Anwendungspakets

Das Anwendungspaket kann zusammen mit dem Gerät bestellt oder nachträglich mit einem Freischaltcode aktiviert werden. Ausführliche Angaben zum betreffenden Bestellcode sind über die Webseite [www.endress.com](http://www.endress.com) oder bei Ihrer Endress+Hauser Vertriebszentrale erhältlich.

## 3.2.1 Bestellmerkmal

Bei direkter Bestellung mit dem Gerät oder nachträglicher Bestellung als Umbausatz: Bestellmerkmal "Anwendungspaket", Option EB "Heartbeat Verification + Monitoring"

Die Verfügbarkeit des Anwendungspakets kann wie folgt überprüft werden:

- Bestellcode (Order code) mit Aufschlüsselung der Gerätemerkmale auf dem Lieferschein
- Den Device Viewer über die Webseite www.endress.com/deviceviewer aufrufen: Die Seriennummer vom Typenschild eingeben und prüfen, ob das Bestellmerkmal angezeigt wird
- Im Bedienmenü System → Software-Konfiguration : Der Parameter Software-Optionsübersicht zeigt an, ob das Anwendungspaket aktiviert ist

## 3.2.2 Freischaltung

Bei nachträglicher Bestellung als Umbausatz muss das Anwendungspaket Heartbeat Verification + Monitoring im Gerät freigeschaltet werden. Der Umbausatz beinhaltet einen Freigabecode, der über das Bedienmenü eingegeben werden muss:

System → Geräteverwaltung

- ‣ Freigabecode eingeben.
	- Das Anwendungspaket ist verfügbar.

Der Parameter Software-Optionsübersicht zeigt die aktuell aktivierten Pakete an.

## 3.2.3 Zugriff

Heartbeat Technology ist mit allen Systemintegrationsoptionen nutzbar. Für den Zugriff auf die im Gerät gespeicherten Daten sind Schnittstellen mit digitaler Kommunikation erforderlich. Die Geschwindigkeit der Datenübertragung wird von der Art der Kommunikationsschnittstelle bestimmt.

## <span id="page-8-0"></span>4 Systemintegration

Die Features von Heartbeat Technology sind über das lokale Anzeigemodul und die digitalen Schnittstellen verfügbar. Die Features können über ein Asset Management System, die Automatisierungsinfrastruktur (z. B. SPS) oder die Netilion Cloud Plattform genutzt werden.

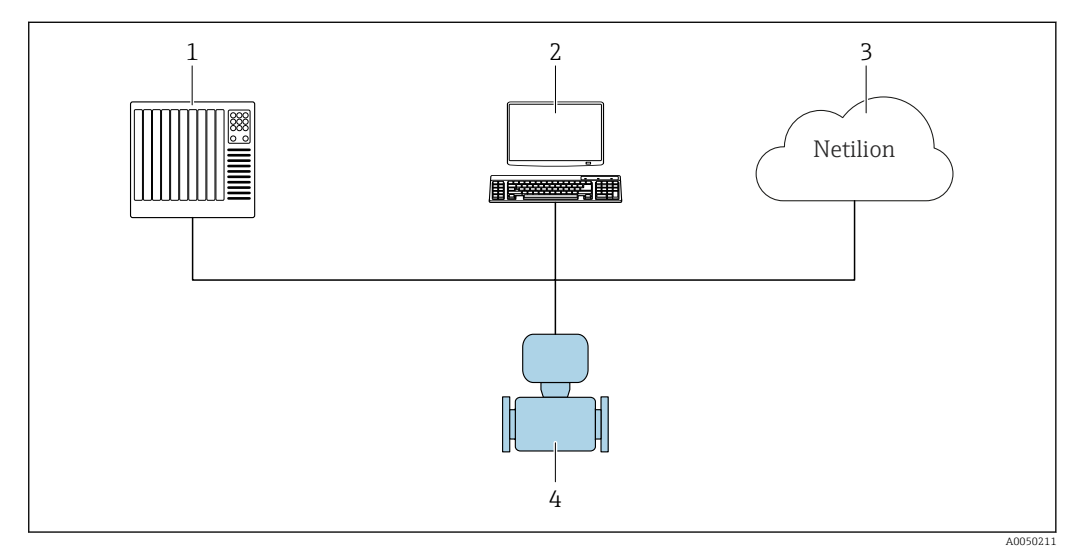

- *1 Allgemeiner Aufbau*
- *1 SPS/PLC*
- *2 Asset Management System*
- *3 Netilion Cloud Plattform*
- *4 Messgerät*

Weitere Dokumentation zu Netilion ist verfügbar:  $\vert \mathbf{f} \vert$ Im Download-Bereich der Endress+Hauser Internetseite: www.endress.com → Downloads

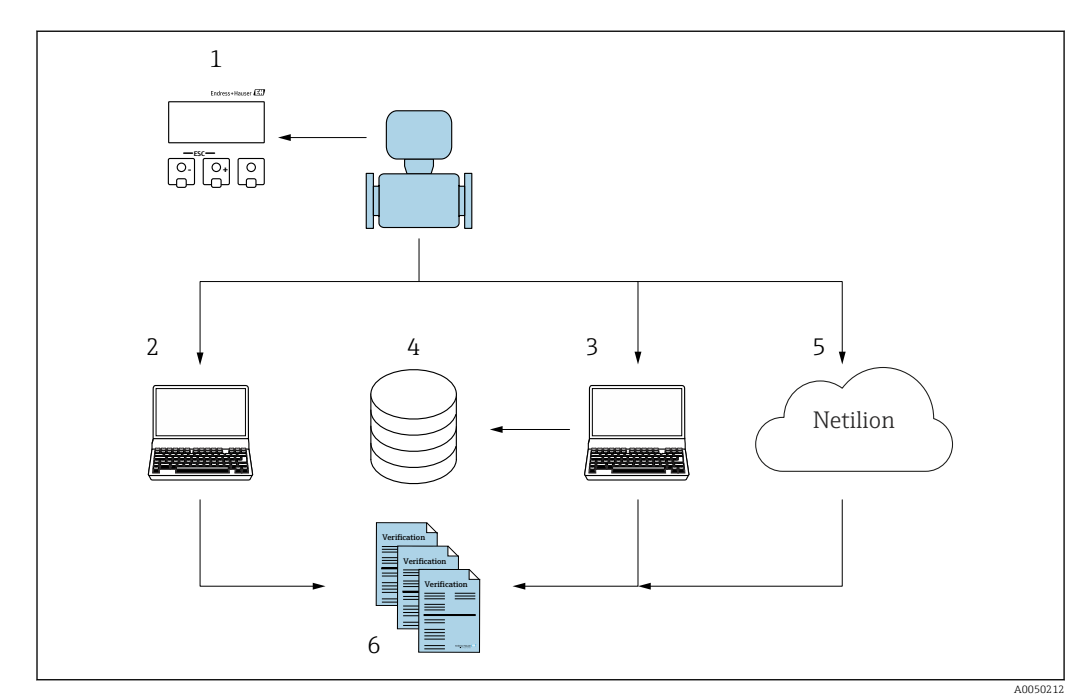

## <span id="page-9-0"></span>4.1 Verifikation ausführen und Verifikationsbericht erstellen

- *1 Vor-Ort-Anzeige*
- *2 Webbrowser*
- *3 FieldCare*
- *4 Datenarchiv (via Flow Verification DTM)*
- *5 Netilion Cloud Plattform*
- *6 Verifizierungsbericht*

Die Heartbeat Verification über eine der folgenden Schnittstellen ausführen:

- Systemintegrationsschnittstelle eines übergeordneten Systems
- Vor-Ort-Anzeige
- Bluetooth
- Serviceschnittstelle CDI-RJ45 (CDI: Common Data Interface)

Der externe Zugriff auf das Gerät zum Start einer Verifizierung und zur Signalisierung des Ergebnisses (Bestanden oder Nicht bestanden) muss mittels Systemintegrationsschnittstelle von einem übergeordneten System erfolgen. Der Start über ein externes Statussignal und die Signalisierung der Ergebnisse via Statusausgang an ein übergeordnetes System sind nicht möglich.

Die Detailergebnisse der Verifizierung (3 Datensätze) werden im Gerät gespeichert und in Form eines Verifizierungsberichts bereitgestellt.

Mit Hilfe der Geräte DTM oder der Endress+Hauser Plant Asset Management Software FieldCare können Verifizierungsberichte erstellt werden.

Mit der Flow Verification DTM bietet FieldCare zusätzlich die Möglichkeit eines Datenmanagements und die Archivierung der Verifizierungsergebnisse zur Erstellung einer rückverfolgbaren Dokumentation.

Die Flow Verification DTM erlaubt zudem ein Trending – also die Beobachtung, den Vergleich und die Verfolgung der Verifizierungsergebnisse aller am Gerät durchgeführten Verifizierungen. Dies kann zur Beurteilung genutzt werden, zum Beispiel um Rekalibrationsintervalle ausweiten zu können.

Der Datenaustausch kann automatisiert oder durch einen Anwender erfolgen.

## <span id="page-10-0"></span>4.2 Integration in das SPS/PLC System

Die im Messgerät integrierte Verifizierung kann über ein Steuerungssystem die SmartBlue-App ausgelöst und die Ergebnisse überprüft werden.

Dazu ist es notwendig, folgenden Ablauf zu implementieren:

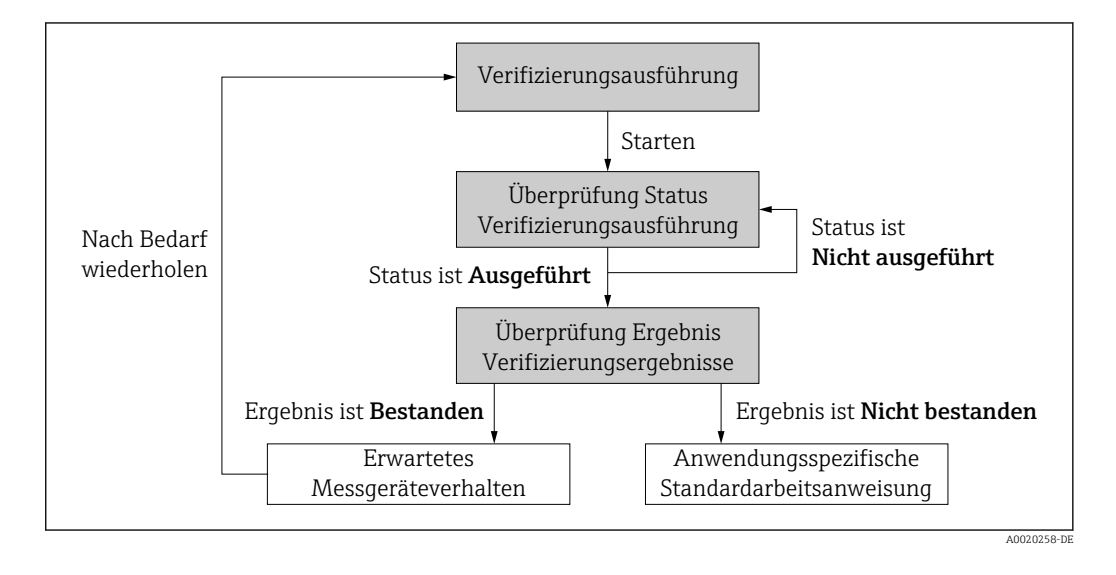

Ergebnis der Verifizierung: Das Gesamtergebnis der Verifizierung wird im Parameter Gesamtergebnis signalisiert. In Abhängigkeit des Ergebnisses sind unterschiedliche, anwendungsspezifische Maßnahmen durch Systemroutinen erforderlich, z. B. die Auslösung einer Wartungsanforderung für den Fall, dass das Ergebnis Nicht bestanden ist.

## 4.3 Datenverfügbarkeit für den Anwender

Die Daten aus dem Heartbeat Monitoring und der Heartbeat Verification können auf unterschiedlicher Art und Weise zur Verfügung gestellt werden.

### 4.3.1 Gerät

### Heartbeat Monitoring

Die Monitoring-Messgrößen sind vom Anwender im Bedienmenü ablesbar.

#### Heartbeat Verification

- Start der Verifizierung
- Auslesen des letzten Verifizierungsergebnisses

### 4.3.2 Asset Management System

### Heartbeat Monitoring

Konfiguration des Monitorings: Festlegen, welche Diagnoseparameter kontinuierlich über die Systemintegrationsschnittstelle ausgegeben werden.

### Heartbeat Verification

- Start der Verifizierung im Bedienmenü
- Auslesen, Archivieren und Dokumentieren der Verifizierungsergebnisse inklusive Detailresultate mit Flow Verification DTM

## 4.3.3 SPS/PLC System

#### Heartbeat Monitoring

Konfiguration des Monitorings: Festlegen, welche Diagnoseparameter kontinuierlich über die Systemintegrationsschnittstelle ausgegeben werden.

#### <span id="page-11-0"></span>Heartbeat Verification

- Start der Verifizierung
- Das Verifikationsergebnis ist vom Anwender im System ablesbar

### 4.3.4 Netilion Cloud Plattform

#### Heartbeat Monitoring

Konfiguration des Monitorings: Festlegen, welche Diagnoseparameter kontinuierlich über die Systemintegrationsschnittstelle ausgegeben werden.

#### Heartbeat Verification

- Start der Verifizierung
- Auslesen, Archivieren und Dokumentieren der Verifizierungsergebnisse inklusive Detailresultate über den Heartbeat Technology Verifikationsbericht

## 4.4 Datenmanagement

Die Ergebnisse einer Heartbeat Verification werden als nicht flüchtiger Parametersatz im Messgerätespeicher abgelegt:

- Verfügbarkeit von 3 Speicherplätzen für Parameterdatensätze
- $\bullet$  Überschreibung der alten Daten durch neue Verifizierungsresultate im FIFO  $^{11}$ -Verfahren

Eine Dokumentation der Ergebnisse in Form eines Verifizierungsberichts ist mit Hilfe der Endress+Hauser Asset Management Software FieldCare und Netilion Health möglich.

Zusätzlich bietet FieldCare mit der Flow Verification DTM weitere Möglichkeiten:

- Archivierung der Verifizierungsresultate
- Datenexport aus diesen Archiven
- Trending der Verifizierungsergebnisse (Linienschreiber-Funktion)

### 4.4.1 Datenmanagement via Geräte DTM

Mit dem Geräte DTM besteht die Möglichkeit das Gerät zu bedienen und eine Heartbeat Verifikation durchzuführen. Die erzeugten Ergebnisse werden als Verifikationsbericht dargestellt und im PDF-Format abgespeichert.

### 4.4.2 Datenmanagement via Flow Verification DTM

Für die Heartbeat Verification steht eine spezielle DTM zur Verfügung (Flow Verification DTM). Die Flow Verification DTM bietet erweiterte Möglichkeiten zur Verwaltung und Darstellung der Ergebnisse.

<sup>1)</sup> First In – First Out (englisch für der Reihe nach)

A0047634

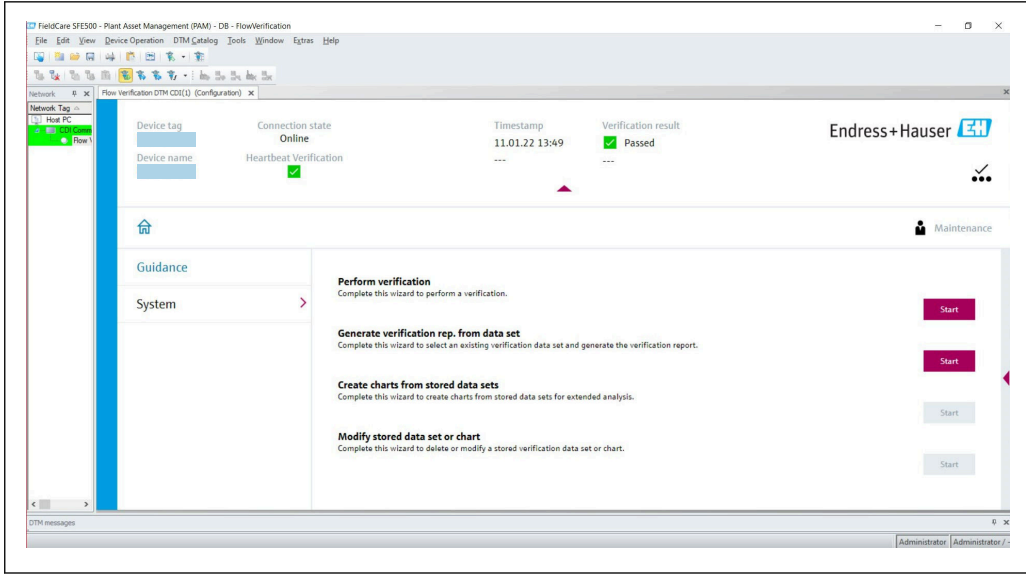

 *2 Startseite "Flow Verification DTM" in FieldCare SFE500*

Ein Assistent mit Hilfetexten führt Schritt für Schritt durch vier verschiedene Vorgänge.

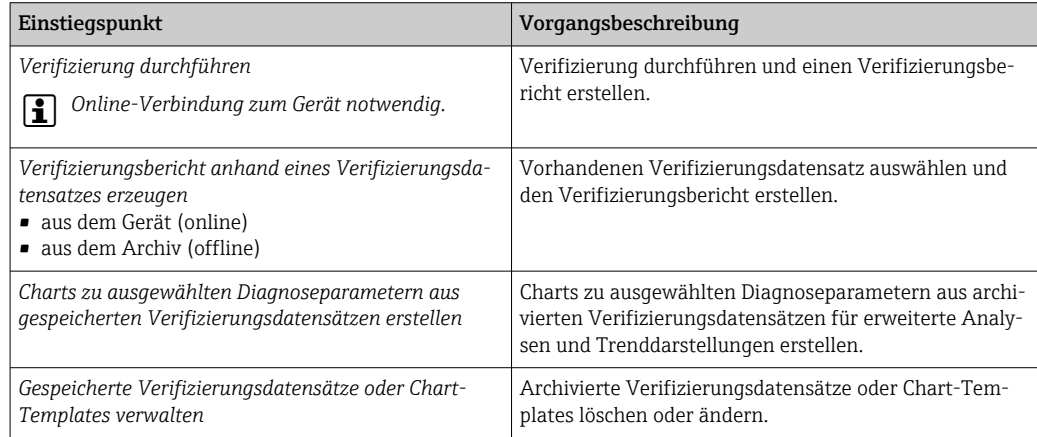

#### Verifizierung durchführen

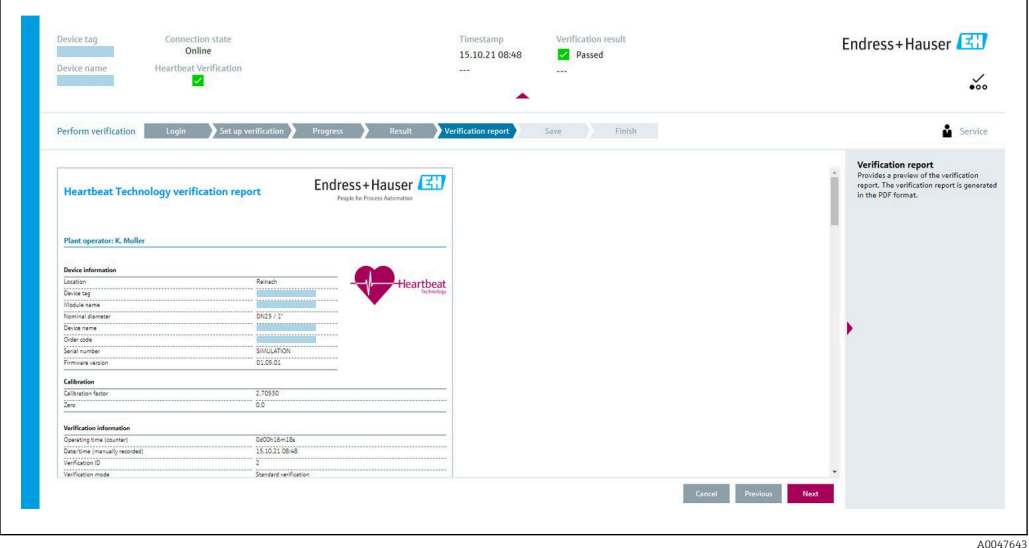

 *3 Beispiel: Anzeige des Verifizierungsberichts nach durchgeführter Verifizierung*

Online-Verbindung zum Gerät notwendig.  $\mathbf{f}$ 

#### Verifizierungsbericht anhand eines Verifizierungsdatensatzes erzeugen

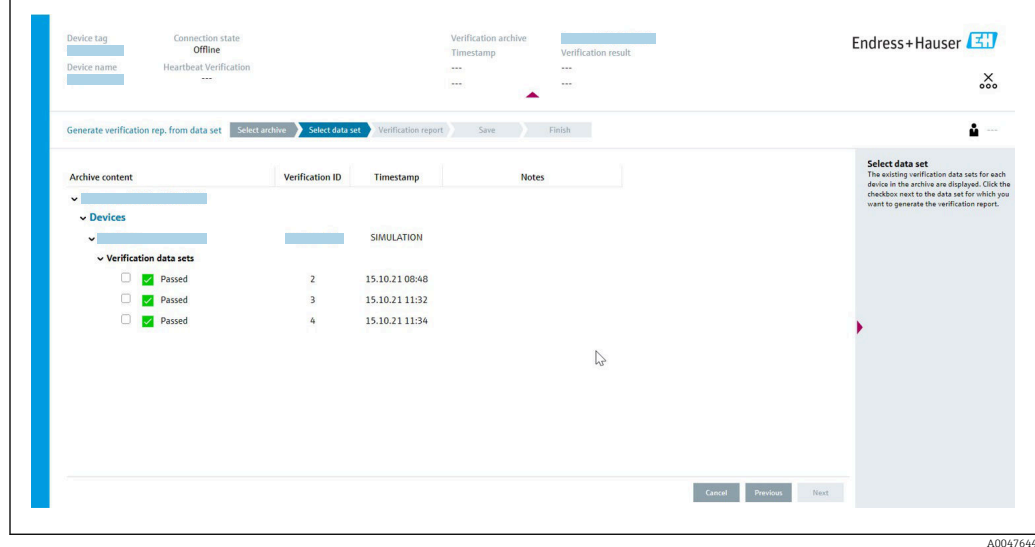

 *4 Beispiel: Verifizierungsbericht anhand eines Verifizierungsdatensatzes erzeugen*

- Einlesen des Verifizierungsdatensatzes aus dem
	- Gerät: Online-Verbindung zum Gerät notwendig.
	- Archiv: Offline-Nutzung ausreichend.

#### Charts zu ausgewählten Diagnoseparametern aus gespeicherten Verifizierungsdatensätzen erstellen

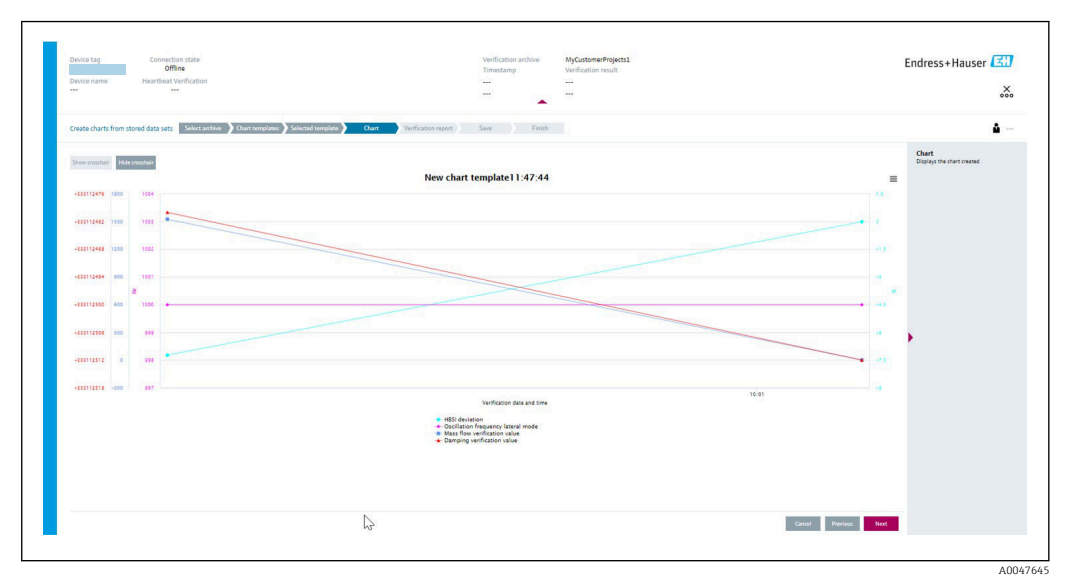

 *5 Beispiel: Selbst editierte Charts zu ausgewählten Diagnoseparametern aus gespeicherten Verifizierungsdatensätzen erstellen*

Erstellung eigener Templates möglich.  $\mathbf{H}$ 

#### Gespeicherte Verifizierungsdatensätze oder Chart-Templates verwalten

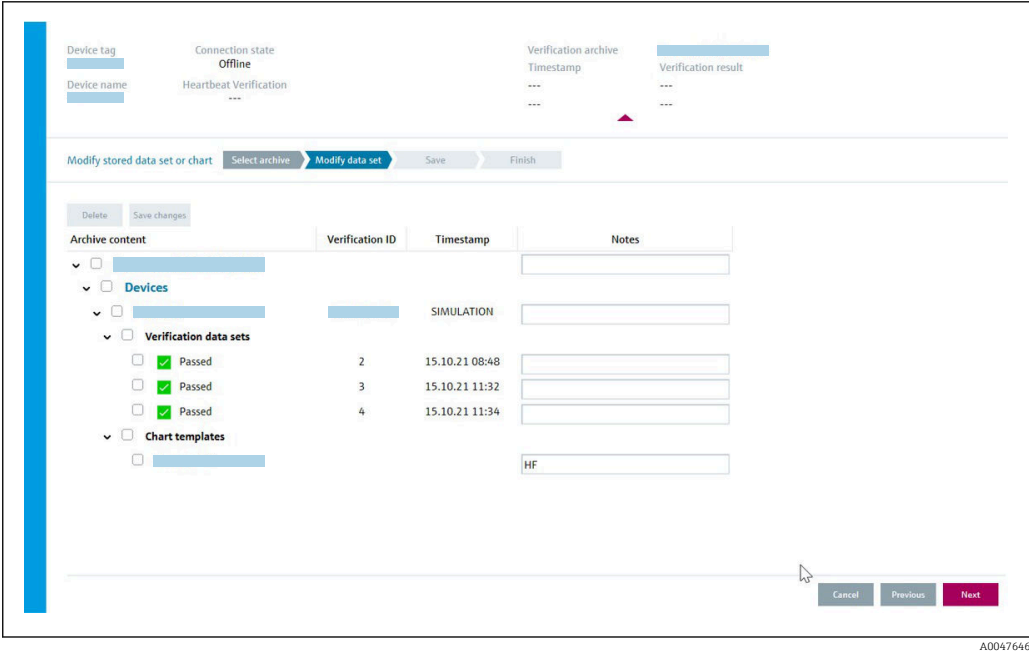

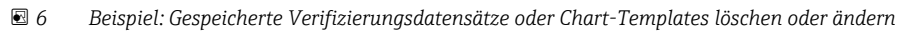

## <span id="page-15-0"></span>5 Heartbeat Verification

Heartbeat Verification überprüft auf Anforderung die Gerätefunktion innerhalb der spezifizierten Messtoleranz. Die Verifizierung liefert das Ergebnis "Bestanden" oder "Nicht bestanden".

Die Verifizierungsdaten werden im Gerät gespeichert und optional mit der Asset Management Software FieldCare auf einem PC archiviert. Um eine rückverfolgbare Dokumentation der Verifizierungsergebnisse zu gewährleisten, wird auf Basis dieser Daten automatisiert ein Verifizierungsbericht generiert.

Heartbeat Technology bietet zwei Möglichkeiten die Heartbeat Verification durchzuführen: Standardverifizierung  $\rightarrow \blacksquare$  18

Die Verifizierung wird vom Messgerät ohne manuelle Überprüfung der externen Messgrößen durchgeführt.

## 5.1 Leistungsmerkmale

Heartbeat Verification wird auf Anforderung durchgeführt und ergänzt die permanent durchgeführte Selbstüberwachung mit weiteren Überprüfungen (Elektronikstromverlust, Messung Spulenstromkreis, Überspannungsschaltkreis, Elektrodensignalintegrität).

Die Standardverifizierung überprüft zusätzlich die folgenden analogen Ein- und Ausgänge: • 4…20 mA Stromausgang, aktiv und passiv

- Impuls-/Frequenzausgang, aktiv und passiv
- 4…20 mA Stromeingang, aktiv und passiv
- Doppelimpulsausgang, aktiv und passiv
- Relaisausgang

Die erweiterte Verifizierung unterstützt eine Überprüfung der folgenden Ausgangsmodule:

- 4…20 mA Stromausgang, aktiv und passiv
- Impuls-/Frequenzausgang, aktiv und passiv

Die Prüfung basiert auf messgeräteinternen, ab Werk rückführbaren Referenzen, die im Gerät redundant ausgeführt sind. Heartbeat Verification bestätigt auf Anforderung die Gerätefunktion mit der genannten Testabdeckung (Total Test Coverage - TTC).

Von unabhängiger Stelle bewertet: Heartbeat Technology erfüllt die Anforderung an die rückführbare Verifizierung gemäß DIN EN ISO 9001: 2015 Kapitel 7.1.5.2 a) Lenkung von Überwachungs- und Messmitteln.

## 5.2 Inbetriebnahme

Die im Rahmen der Heartbeat Verification benötigte Parametrierung (Werksreferenz) wird bei der Werkskalibrierung erfasst und fest im Messgerät hinterlegt. Bei der Verifizierung in der Anwendung wird die aktuelle Messgerätesituation mit dieser Werksreferenz verglichen.

**Empfehlung: Im Rahmen der Inbetriebnahme des Messgeräts wird eine erste Verifi**zierung (und alle weiteren Verifizierungen im Lebenszyklus) unter Prozess- oder Referenzbedingungen durchführt  $\rightarrow \blacksquare$  12.

Die Ergebnisse sind bis zur 8. Verifizierung als Startsituation im Lebenszyklus des Messgeräts archiviert, ab der 9. Verifizierung wird ein Upload mit Hilfe der Verifizierungs-DTM empfohlen, um die Daten der vorherigen Verifizierungen nicht zu verlieren.

## 5.2.1 Referenzangaben erfassen

Es besteht die Möglichkeit, Referenzangaben zu Betreiber und Anlagenteil manuell zu erfassen. Diese Referenzangaben erscheinen auf dem Verifizierungsbericht.

#### <span id="page-16-0"></span>Navigation

Menü "Setup" → Erweitertes Setup → Heartbeat Setup → Heartbeat Grundeinstellungen

#### Navigation

Menü "Experte" → Diagnose → Heartbeat → Heartbeat Grundeinstellungen

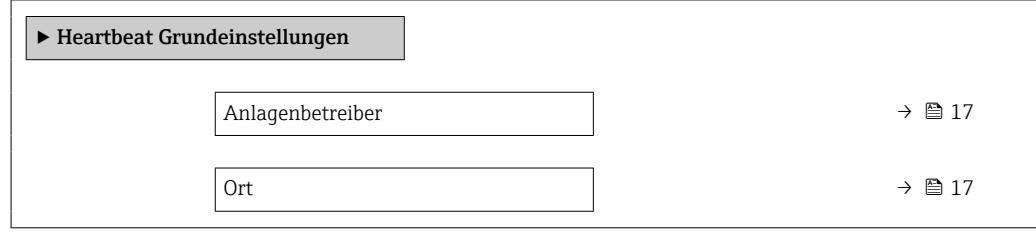

#### Parameterübersicht mit Kurzbeschreibung

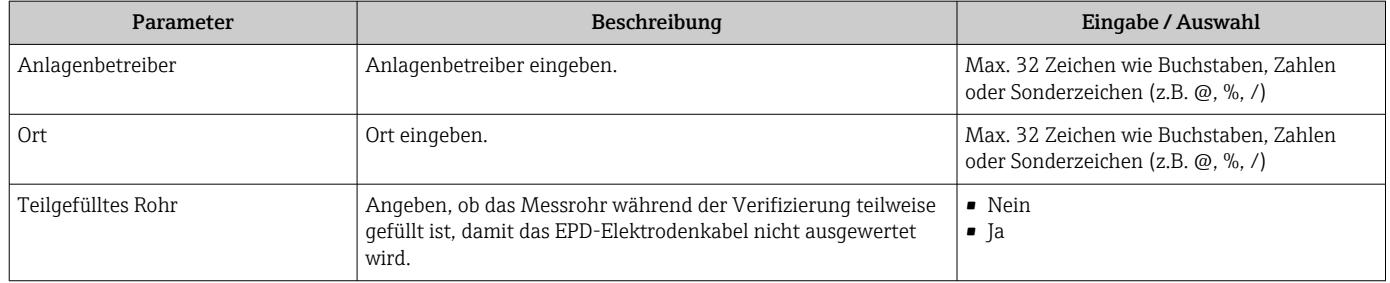

## 5.3 Betrieb

#### 5.3.1 Allgemeine Hinweise

Bei einem eichfähigen Messgerät im Eichbetrieb kann die Funktion Heartbeat Verification ohne Einschränkung genutzt werden.

#### 5.3.2 Erste Durchführung

‣ Bei der Inbetriebnahme des Messgeräts: Um die Ergebnisse als Startsituation im Lebenszyklus des Messgeräts zu archivieren, wird eine erste Verifizierung durchgeführt. Ab der 9. Verifizierung wird ein Upload mit Hilfe der Verifizierungs-DTM empfohlen.

Die erste Durchführung kann auf 2 Arten erfolgen:

- Standardverifizierung  $\rightarrow$   $\blacksquare$  18
- Erweiterte Verifizierung  $\rightarrow$   $\blacksquare$  22

#### 5.3.3 Geräteverhalten und Interpretation

#### Ergebnis "Bestanden"

Alle Testresultate liegen innerhalb der Spezifikation.

Wenn der Kalibrierfaktor und der Nullpunkt mit den Werkseinstellungen übereinstimmen, besteht eine hohe Sicherheit, dass das Messgerät die Spezifikation für Durchfluss einhält.

Generell liefert eine Verifizierung in den meisten Anwendungsfällen das Ergebnis "Bestanden".

#### <span id="page-17-0"></span>Ergebnis "Nicht bestanden"

Ein oder mehrere Testergebnisse liegen außerhalb der Spezifikation.

Wenn die Verifizierung das Ergebnis "Nicht bestanden" ergibt, folgende Maßnahmen ergreifen:

1. Definierte und stabile Prozessbedingungen schaffen.

- Auf konstante Prozesstemperatur achten. Feuchte Gase, Zweiphasengemische, pulsierenden Durchfluss, Druckstöße und sehr hohe Durchflussraten vermeiden.
- 2. Verifizierung wiederholen.
	- Wiederholung "Bestanden"

Wenn das Ergebnis bei der zweiten Verifizierung "Bestanden" ist, kann das Ergebnis der ersten Verifizierung ignoriert werden. Um mögliche Abweichungen zu identifizieren, die aktuell vorliegenden Prozessbedingungen mit den Prozessbedingungen einer vorangegangenen Verifizierung vergleichen.

Wenn die Verifizierung wiederholt das Ergebnis "Nicht bestanden" ergibt, folgende Maßnahmen ergreifen:

- 1. Abhilfemaßnahme auf Basis der Verifizierungsergebnisse sowie der Diagnoseinformationen des Messgeräts ergreifen.
	- Mithilfe der Identifikation der Testgruppe, die die Verifizierung "Nicht bestanden" hat, kann die Fehlerursache eingegrenzt werden.
- 2. Das Verifizierungsergebnis mit den aktuellen Prozessbedingungen dem Service von Endress+Hauser zur Verfügung stellen.
- 3. Kalibrierung überprüfen oder Messgerät kalibrieren.
	- Die Kalibrierung hat den Vorteil, dass der "As found"-Zustand des Messgeräts erfasst und die tatsächliche Messabweichung ermittelt wird.

### 5.3.4 Standardverifizierung

Die Standardverifizierung wird vom Messgerät automatisch und ohne eine manuelle Überprüfung externer Messgrößen durchgeführt.

#### Diagnoseverhalten

Die Durchführung der Standardverifizierung wird signalisiert: Diagnosemeldung  $\triangle$ C302 Geräteverifizierung aktiv

- Werkseinstellung Diagnoseverhalten: Warnung
- Das Gerät misst weiter.
- Zwischenzeitlich wird für 10 Sekunden der letzte gültige Wert ausgegeben.
- Die Signalausgänge und Summenzähler werden nicht beeinflusst.
- Alle Messwerte werden während der Verifizierung auf die Summenzähler angerechnet.
- Dauer des Tests: Etwa 60 Sekunden.

• Das Diagnoseverhalten kann vom Anwender bei Bedarf angepasst werden: Experte → System → Diagnoseeinstellungen → Diagnoseverhalten Bei Auswahl des Diagnoseverhaltens Alarm wird im Fehlerfall die Messwertausgabe unterbrochen und die Signalausgänge und Summenzähler nehmen den definierten Alarmzustand an.

• Im Untermenü Diagnosekonfiguration erfolgt eine Zuordnung einer Kategorie zur jeweiligen Diagnosemeldung der Ausgänge.

Experte  $\rightarrow$  Kommunikation  $\rightarrow$  Diagnosekonfiguration

Sind Ausgänge am Gerät nicht vorhanden werden sie als Fehler ausgegeben. Um die Fehlerausgabe zu vermeiden, den nicht vorhandenen Ausgängen die Option Kein Einfluss (N) zuordnen.

Detaillierte Informationen zur Diagnose und Störungsbehebung sowie zu den Diagnoseinformationen und zugehörigen Behebungsmaßnahmen: Betriebsanleitung  $\rightarrow \Box$  6.

#### Standardverifizierung durchführen

#### Vor dem Start der Verifizierung

Die Datums- und Zeiteingabe wird zusätzlich zur aktuellen Betriebszeit und den Resultaten der Verifizierung gespeichert und erscheint auch auf dem Verifizierungsbericht.

Die Parameter Jahr, Monat, Tag, Stunde, AM/PM und Minute dienen der manuellen Erfassung der Daten zum Zeitpunkt der Verifizierung.

1. Datum und Uhrzeit eingeben.

#### Auswahl des Verifizierungsmodus

2. In Parameter Verifizierungsmodus die Option Standardverifizierung auswählen.

#### Start des Verifizierungstests

3. In Parameter Verifizierung starten die Option Starten auswählen.

 In Parameter Fortschritt wird während der Durchführung der Verifizierung der Fortschritt in % angezeigt (Bargraph Anzeige).

#### Status und Ergebnis der Verifizierung anzeigen

In Parameter Status ( $\rightarrow \Box$  22) wird der aktuelle Stand der Standardverifizierung angezeigt:

- Ausgeführt
	- Der Verifizierungstest wurde abgeschlossen.
- In Arbeit
- Der Verifizierungstest läuft.
- Nicht ausgeführt
	- Es wurde an diesem Messgerät noch keine Verifizierung ausgeführt.
- Fehlgeschlagen Eine Vorbedingung zur Durchführung ist nicht erfüllt, die Verifizierung kann nicht gestartet werden (z.B. aufgrund instabiler Prozessparameter)  $\rightarrow \blacksquare$  17.
- In Parameter Gesamtergebnis ( $\rightarrow \Box$  22) wird das Ergebnis der Verifizierung angezeigt:
- Bestanden
- Alle Verifizierungstests waren erfolgreich.
- Nicht ausgeführt
- Es wurde an diesem Messgerät noch keine Verifizierung ausgeführt.
- Nicht bestanden
	- Ein oder mehrere Verifizierungstests waren nicht erfolgreich  $\rightarrow \Box$  17.
- Das Gesamtergebnis der letzten Verifizierung ist im Menü jederzeit abrufbar. l f • Navigation:
	- Diagnose → Heartbeat Technology → Verifizierungsergebnisse
	- Die detaillierten Informationen zum Ergebnis der Verifizierung (Testgruppen und Teststatus) werden zusätzlich zum Gesamtergebnis auf dem Verifizierungsbericht dargestellt  $\rightarrow$   $\blacksquare$  32.
	- Auch bei einer nicht bestandenen Verifizierung werden die Ergebnisse gespeichert und im Verifizierungsbericht dargestellt.
	- Dies unterstützt eine zielgerichtete Suche nach der Fehlerursache →  $\triangleq$  17.

#### Untermenü "Verifizierungsausführung"

#### **Navigation**

Menü "Diagnose" → Heartbeat Technology → Verifizierungsausführung

‣ Verifizierungsausführung

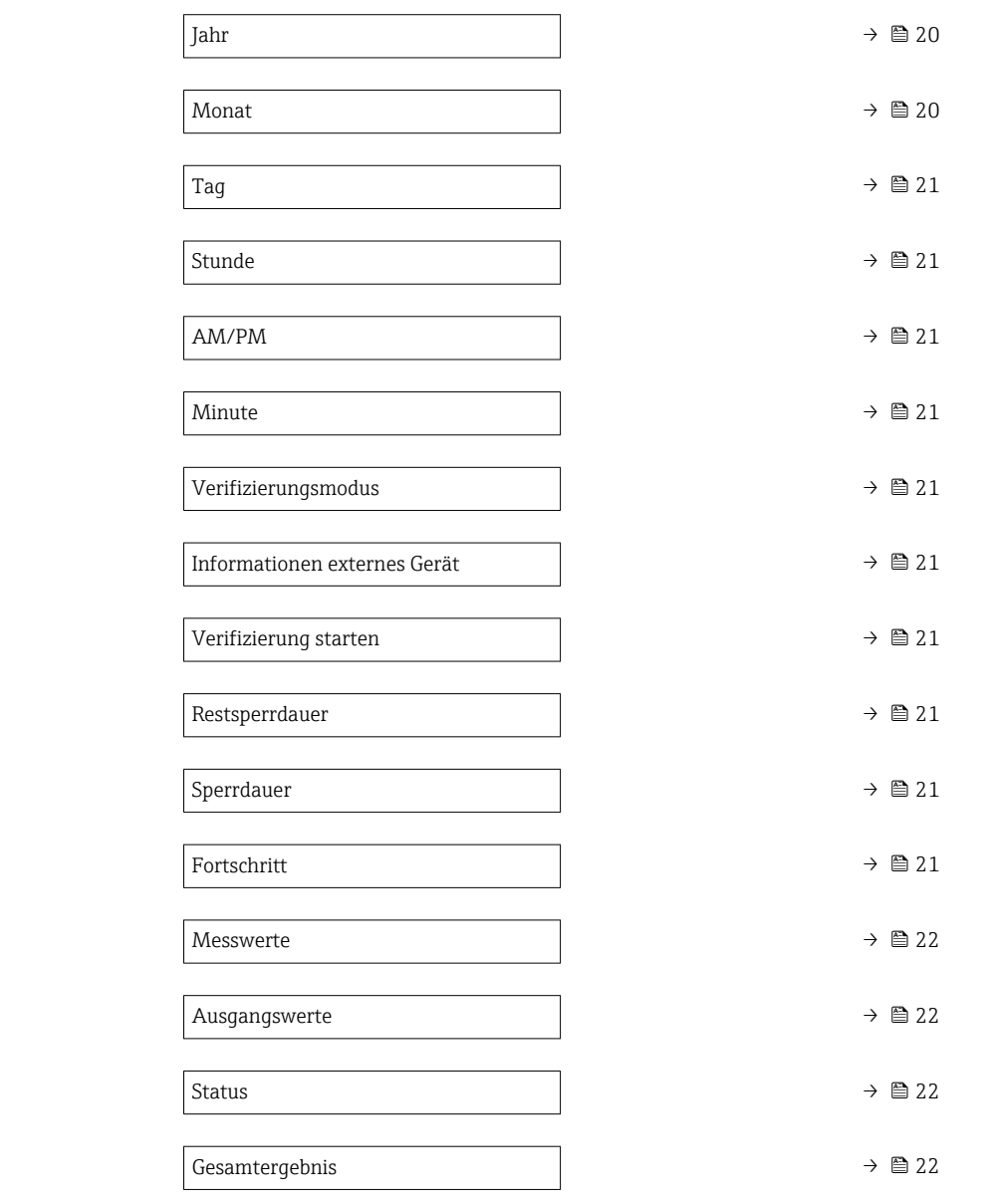

## Parameterübersicht mit Kurzbeschreibung

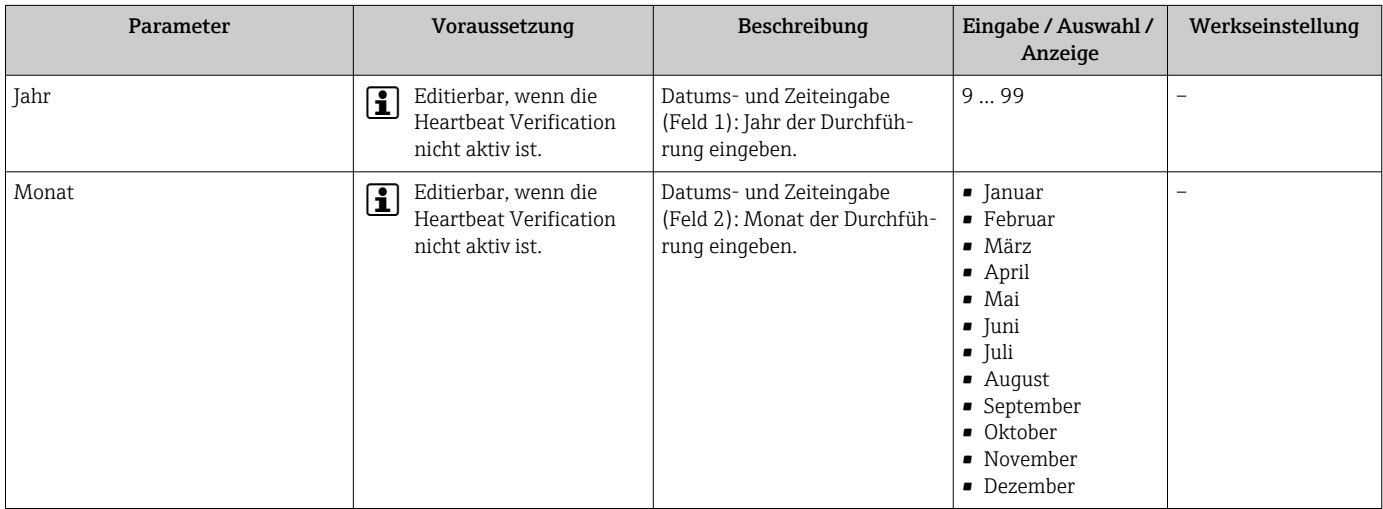

<span id="page-20-0"></span>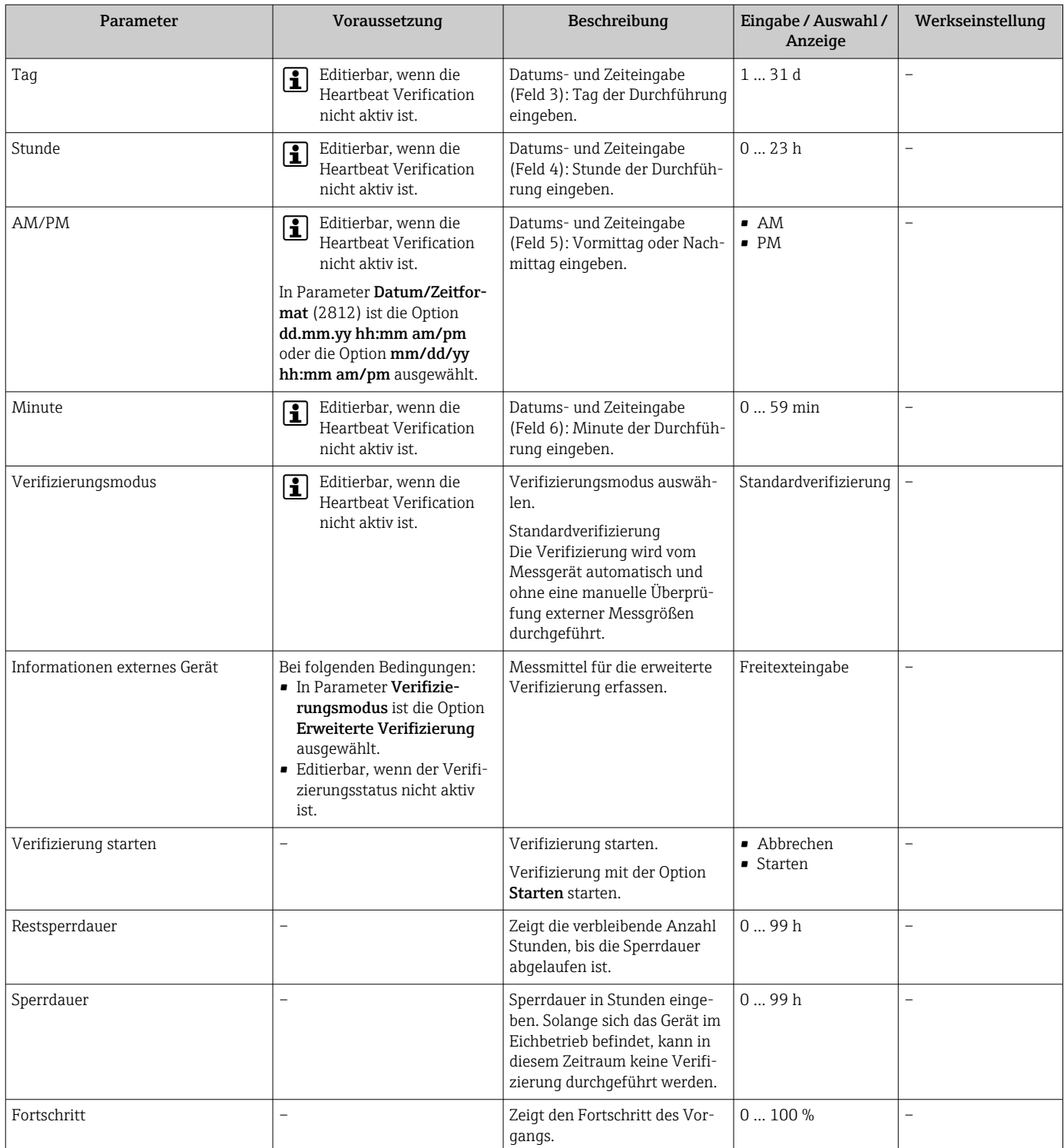

<span id="page-21-0"></span>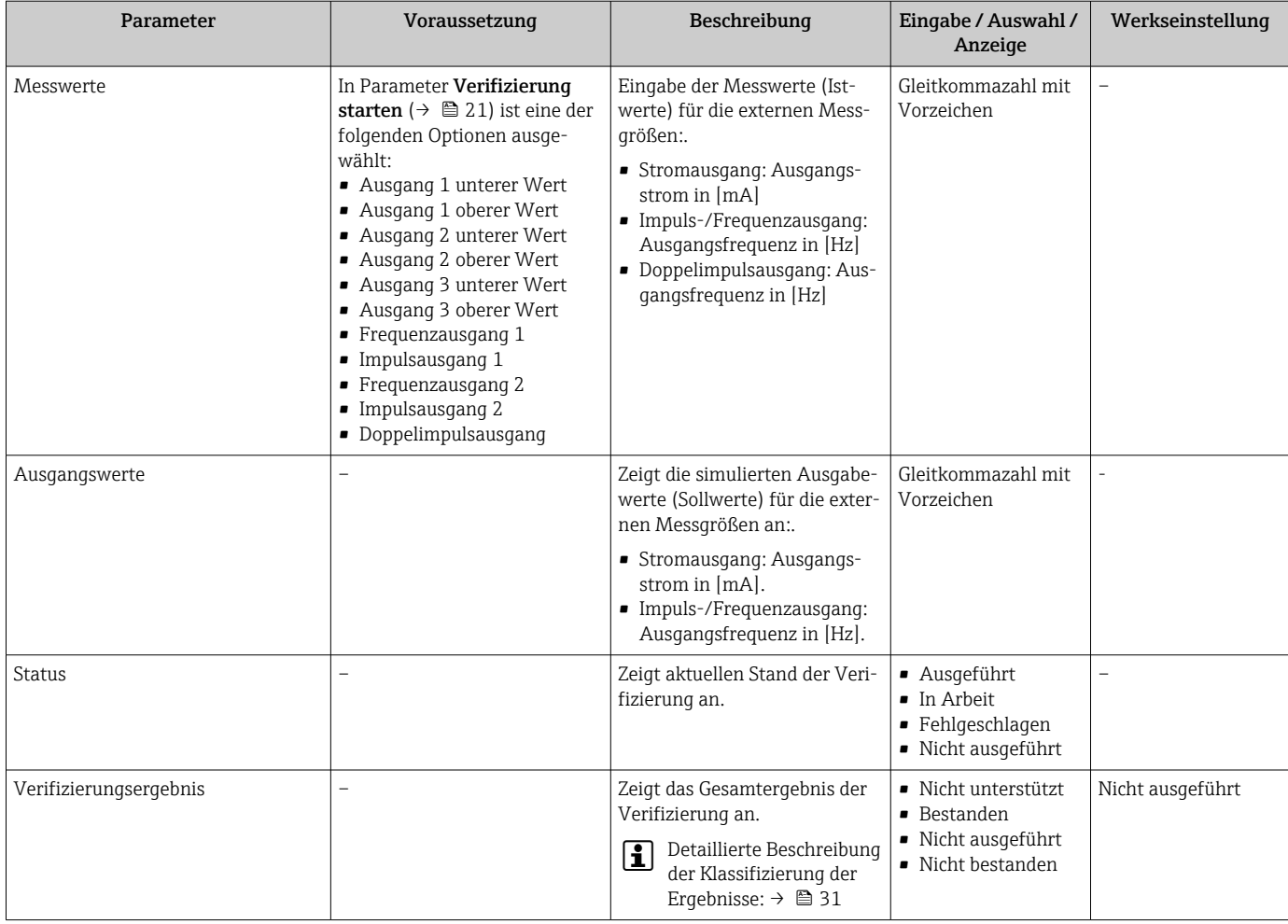

## 5.3.5 Erweiterte Verifizierung

Die erweiterte Verifizierung ergänzt die Standardverifizierung um die Ausgabe verschiedener Messgrößen. Im Verifizierungsablauf werden diese Messgrößen, z.B. mit Hilfe eines externen Messmittels, manuell erfasst und am Messgerät eingegeben  $\rightarrow \Box$  27. Der eingegebene Wert wird vom Messgerät überprüft und verifiziert, ob er die Werksvorgaben erfüllt. Entsprechend resultiert ein Status (Bestanden oder Nicht bestanden), der als Teilergebnis der Verifizierung dokumentiert und im Gesamtergebnis mit bewertet wird.

Während der erweiterten Verifizierung der Ausgänge werden fest vordefinierte Ausgangssignale simuliert, die nicht den aktuellen Messwert repräsentieren. Zur Messung der simulierten Signale kann es erforderlich sein, das übergeordnete Prozessleitsystem zuvor in einen sicheren Zustand zu versetzen. Um eine Verifizierung durchführen zu können, muss der Impuls-/Frequenz-/Schaltausgang aktiviert und einer Messgröße zugeordnet sein.

#### Messgrößen der erweiterten Verifizierung

Ausgangsstrom (Stromausgang)

- Simulation der Messwerte für jeden am Messgerät physisch vorhandenen Ausgang
- Simulation "Low Value" und "High Value"
- Messung der beiden Werte
- Eintrag der beiden Messwerte in der Verifizierungsmaske

Ausgangsfrequenz (Impuls-/Frequenzausgang)

- Simulation der Messwerte für jeden am Messgerät physisch vorhandenen Ausgang
- Simulationswert Impulsausgang: Simulierte Frequenz in Abhängigkeit der eingestellten Impulsbreite
- Simulationswert Frequenzausgang: Maximale Frequenz

Weitere Angaben zur Simulation: Betriebsanleitung  $\rightarrow \Box$  6.

#### <span id="page-22-0"></span>Anforderungen an die Messmittel

*Empfehlungen für das Messmittel*

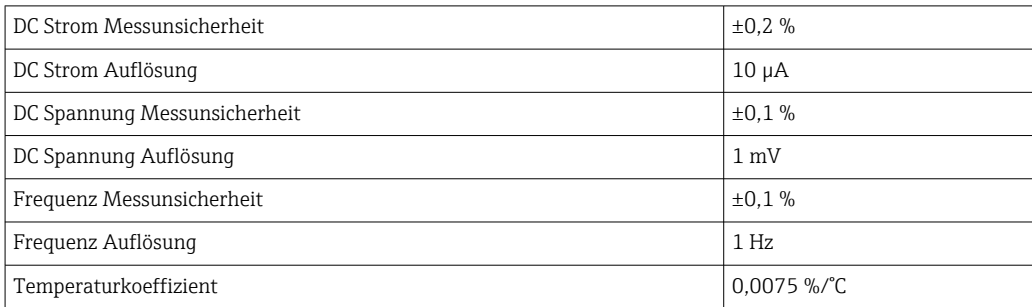

#### Anschluss der Messmittel im Messkreis

#### **AWARNUNG**

#### Personengefährdung durch nicht zugelassene Betriebsmittel im explosionsgefährdeten Bereich!

- ‣ In explosionsgefährdeten Zonen nur eigensichere Messmittel verwenden.
- ‣ Eigensichere Stromkreise nur mit zugelassenen Betriebsmitteln messen.
- ‣ Ausgänge (passiv) für den explosionsgefährdeten Bereich dürfen nur an geeignete eigensichere Stromkreise angeschlossen werden.

#### *Klemmenbelegung der Ausgänge ermitteln*

Die Klemmenbelegung ist von der jeweiligen Geräteausführung abhängig.

- Ermittlung der gerätespezifischen Klemmenbelegung:
- Aufkleber in der Klemmenabdeckung
- Über Bedienmenü via Vor-Ort-Anzeige, Webbrowser oder Bedientool
	- Setup  $\rightarrow$  I/O-Konfiguration  $\rightarrow$  I/O-Modul 1 ... n Klemmennummern
	- Experte  $\rightarrow$  I/O-Konfiguration  $\rightarrow$  I/O-Modul 1 ... n Klemmennummern

Detaillierte Informationen zur Klemmenbelegung: Betriebsanleitung zum Gerät m  $\rightarrow$   $\triangleq$  6

*Stromausgang aktiv*

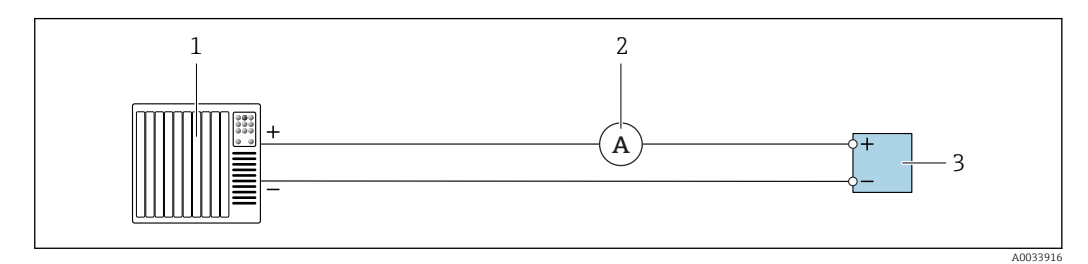

 *7 Erweiterte Verifizierung des aktiven Stromausgangs*

- *1 Automatisierungssystem mit Stromeingang (z. B. SPS)*
- *2 Amperemeter*
- *3 Messumformer*

Erweiterte Verifizierung des aktiven Stromausgangs

‣ Amperemeter in Reihe in den Stromkreis am Messumformer anschließen.

Ist das Automatisierungssystem ausgeschaltet, kann es vorkommen, dass der Messkreis unterbrochen wird. Eine Messung ist dann nicht möglich. In diesem Fall wie folgt vorgehen:

1. Ausgangsleitungen des Stromausgangs (+/–) vom Automatisierungssystem abklemmen.

- 2. Ausgangsleitungen des Stromausgangs (+/–) kurzschließen.
- 3. Amperemeter in Reihe in den Stromkreis am Messumformer anschließen.

*Stromausgang passiv*

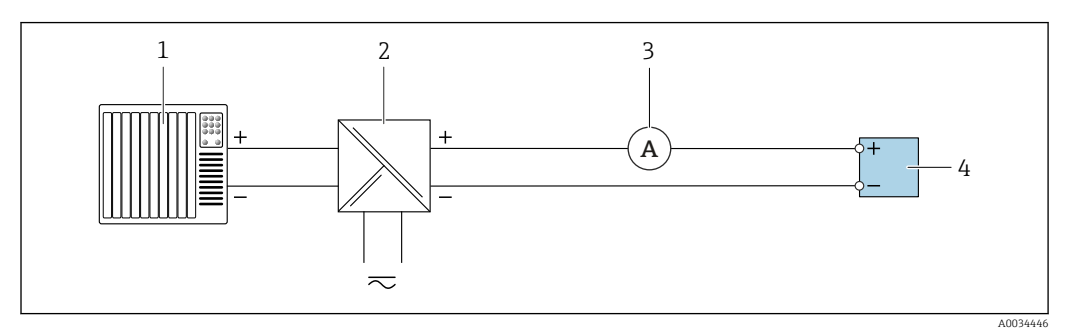

 *8 Erweiterte Verifizierung des passiven Stromausgangs*

- *1 Automatisierungssystem mit Stromeingang (z. B. SPS)*
- *2 Speisegerät für Spannungsversorgung*
- *3 Amperemeter*
- *4 Messumformer*

Erweiterte Verifizierung des passiven Stromausgangs

- 1. Amperemeter in Reihe in den Stromkreis am Messumformer anschließen.
- 2. Speisegerät für Spannungsversorgung anschließen.

*Impuls-/Frequenz-/Schaltausgang aktiv*

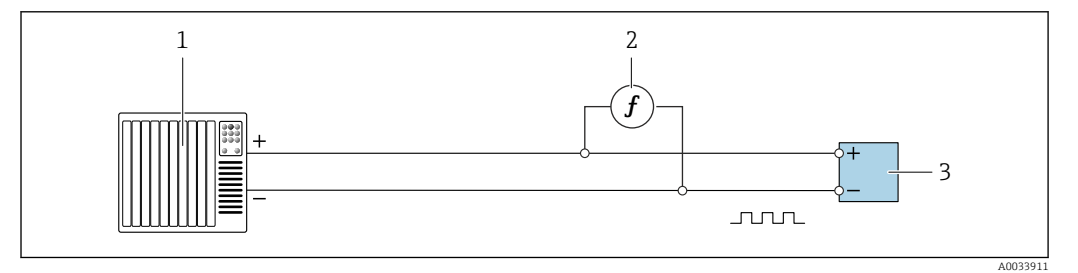

 *9 Erweiterte Verifizierung des aktiven Impuls-/Frequenzausgangs*

- *1 Automatisierungssystem mit Impuls-/Frequenzeingang (z. B. SPS)*
- *2 Frequenzmessgerät*
- *3 Messumformer*

Erweiterte Verifizierung des aktiven Impuls-/Frequenzausgangs

‣ Frequenzmessgerät parallel an den Impuls-/Frequenzausgang des Messumformers anschließen

#### *Impuls-/Frequenz-/Schaltausgang passiv*

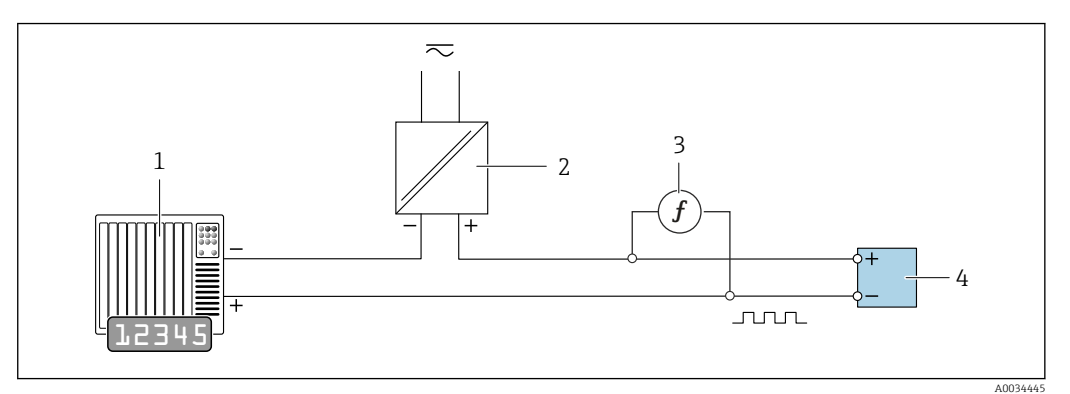

 *10 Erweiterte Verifizierung des passiven Impuls-/Frequenzausgangs*

- *1 Automatisierungssystem mit Impuls-/Frequenzeingang (z. B. SPS)*
- *2 Speisegerät für Spannungsversorgung*
- *3 Frequenzmessgerät*
- *4 Messumformer*

Erweiterte Verifizierung des passiven Impuls-/Frequenzausgangs

- 1. Speisegerät für Spannungsversorgung anschließen
- 2. Frequenzmessgerät parallel an den Impuls-/Frequenzausgang des Messumformers anschließen

#### Diagnoseverhalten

Die Durchführung der erweiterten Verifizierung wird durch ein Diagnoseereignis signalisiert:

- Das Statussignal "C" (Function Check) wird im Wechsel mit der Betriebsanzeige angezeigt:
	- Die Verifizierung im Gerät ist aktiv.
- Je nach Geräteausführung können unterschiedliche Diagnoseverhalten mit zugehörigen Diagnosecodes angezeigt werden.

Angezeigt wird jedoch immer der unter Parameter Verifizierung starten ausgewählte Ausgang:

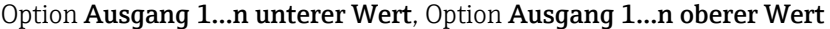

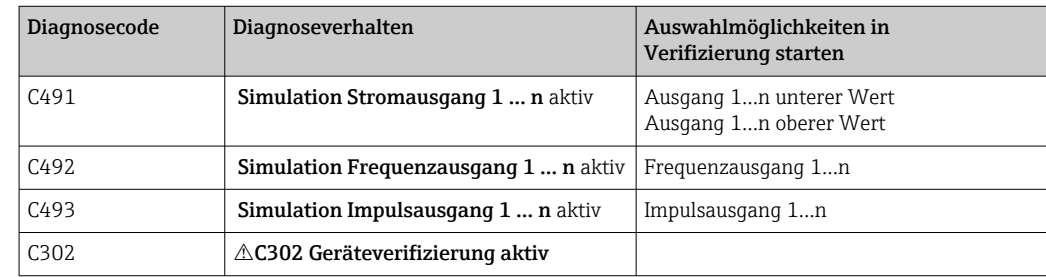

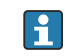

Eine erweiterte Verifizierung (Simulationsbetrieb) darf somit nur gestartet werden, wenn die Prozessanlage nicht im automatischen Betrieb ist.

Wird im Parameter Verifizierung starten die Option Starten ausgewählt, wird auf dem Display folgendes Diagnoseereignis ausgegeben (2. Teil der externen Verifizierung): Diagnosemeldung  $\triangle$ C302 Geräteverifizierung aktiv

- Werkseinstellung Diagnoseverhalten: Warnung
- Das Gerät misst weiter.
- Zwischenzeitlich wird für 10 Sekunden der letzte gültige Wert ausgegeben.
- Alle Messwerte werden während der Verifizierung auf die Summenzähler angerechnet.
- Dauer des Tests (alle Ausgänge eingeschaltet): Etwa 60 Sekunden.

• Das Diagnoseverhalten kann vom Anwender bei Bedarf angepasst werden: Experte → System → Diagnoseeinstellungen → Diagnoseverhalten Bei Auswahl des Diagnoseverhaltens Alarm wird im Fehlerfall die Messwertausgabe unterbrochen und die Signalausgänge und Summenzähler nehmen den definierten Alarmzustand an.

• Im Untermenü Diagnosekonfiguration erfolgt eine Zuordnung einer Kategorie zur jeweiligen Diagnosemeldung der Ausgänge. Experte → Kommunikation → Diagnosekonfiguration Sind Ausgänge am Gerät nicht vorhanden werden sie als Fehler ausgegeben. Um die Fehlerausgabe zu vermeiden, den nicht vorhandenen Ausgängen die Option Kein Einfluss (N) zuordnen.

Detaillierte Informationen zur Diagnose und Störungsbehebung sowie zu den Diagnoseinformationen und zugehörigen Behebungsmaßnahmen: Betriebsanleitung  $\rightarrow \Box$  6.

#### Erweiterte Verifizierung durchführen

Im Verifizierungsablauf wird eine vollständige Standardverifizierung durchgeführt. Die eingegebenen und gemessenen Werte der Ausgänge werden auf ihre Gültigkeit überprüft. Eine zusätzliche Standardverifizierung der Ausgänge findet nicht statt.

#### **HINWEIS**

Wenn die elektrischen Verbindungen nicht hergestellt wurden und das Amperemeter während der Verifizierung nicht eingeschleift wird, ist eine erweiterte Verifizierung nicht möglich.

- ‣ Elektrische Verbindung vor dem Start der erweiterten Verifizierung herstellen.
- ‣ Amperemeter vor dem Start der erweiterten Verifizierung einschleifen.

#### Vor dem Start der Verifizierung

Die Datums- und Zeiteingabe wird zusätzlich zur aktuellen Betriebszeit und den  $|1 \cdot |$ Resultaten der Verifizierung gespeichert und erscheint auch auf dem Verifizierungsbericht.

Die Parameter Jahr, Monat, Tag, Stunde, AM/PM und Minute dienen der manuellen Erfassung der Daten zum Zeitpunkt der Verifizierung.

1. Datum und Uhrzeit eingeben.

#### Auswahl des Verifizierungsmodus

2. In Parameter Verifizierungsmodus die Option Erweiterte Verifizierung auswählen.

#### Einstellungen in den weiteren Parametern

- 3. In Parameter Informationen externes Gerät eine eindeutige Kennung (z. B. Seriennummer) des verwendeten Messmittels eingeben (max. 32 Zeichen).
- 4. In Parameter Verifizierung starten eine der vorhandenen Optionen (z. B. die Option Ausgang 1 unterer Wert) auswählen.
- 5. In Parameter Messwerte den am externen Messmittel angezeigten Wert eingeben.
- 6. Schrittfolge 4 und 5 wiederholen, bis alle Ausgangsoptionen überprüft sind.
- 7. Reihenfolge einhalten und Messwerte eintragen.

Die Ablaufdauer und Ausgangsanzahl hängen ab von der Gerätekonfiguration.

<span id="page-26-0"></span>Der im Parameter Ausgangswerte ( $\rightarrow \cong$  22) angezeigte Wert gibt den vom Gerät simulierten Wert am gewählten Ausgang wieder →  $\triangleq$  23

#### Start des Verifizierungstests

8. In Parameter Verifizierung starten die Option Starten auswählen.

 In Parameter Fortschritt wird während der Durchführung der Verifizierung der Fortschritt in % angezeigt (Bargraph Anzeige).

#### Status und Ergebnis der Verifizierung anzeigen

In Parameter Status ( $\rightarrow \Box$ ) wird der aktuelle Stand der Standardverifizierung angezeigt:

- Ausgeführt
- Der Verifizierungstest wurde abgeschlossen.
- In Arbeit
	- Der Verifizierungstest läuft.
- Nicht ausgeführt
- Es wurde an diesem Messgerät noch keine Verifizierung ausgeführt.
- Fehlgeschlagen Eine Vorbedingung zur Durchführung ist nicht erfüllt, die Verifizierung kann nicht gestartet werden (z.B. aufgrund instabiler Prozessparameter)  $\rightarrow \blacksquare$  17.

In Parameter Gesamtergebnis ( $\rightarrow \Box$  22) wird das Ergebnis der Verifizierung angezeigt:

- Bestanden
- Alle Verifizierungstests waren erfolgreich.
- Nicht ausgeführt

Es wurde an diesem Messgerät noch keine Verifizierung ausgeführt.

- Nicht bestanden
	- Ein oder mehrere Verifizierungstests waren nicht erfolgreich  $\rightarrow \Box$  17.

• Das Gesamtergebnis der letzten Verifizierung ist im Menü jederzeit abrufbar.

- Navigation:
	- Diagnose → Heartbeat Technology → Verifizierungsergebnisse
- Die detaillierten Informationen zum Ergebnis der Verifizierung (Testgruppen und Teststatus) werden zusätzlich zum Gesamtergebnis auf dem Verifizierungsbericht dargestellt  $\rightarrow$   $\blacksquare$  32.
- Auch bei einer nicht bestandenen Verifizierung werden die Ergebnisse gespeichert und im Verifizierungsbericht dargestellt.
- Dies unterstützt eine zielgerichtete Suche nach der Fehlerursache →  $\triangleq$  17.

#### Untermenü "Verifizierungsausführung"

#### **Navigation**

Menü "Diagnose" → Heartbeat Technology → Verifizierungsausführung

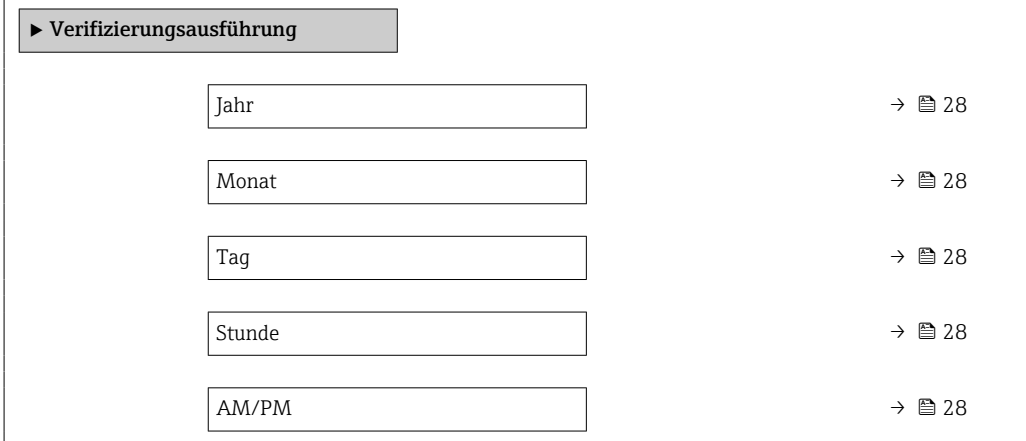

<span id="page-27-0"></span>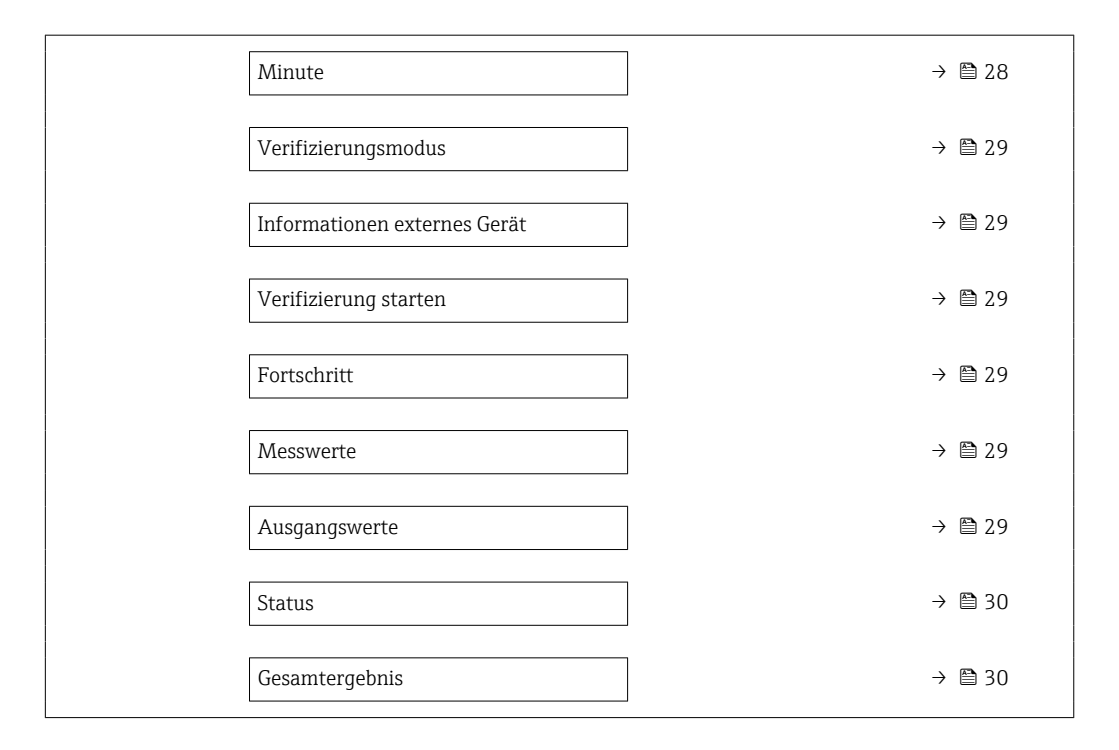

### Parameterübersicht mit Kurzbeschreibung

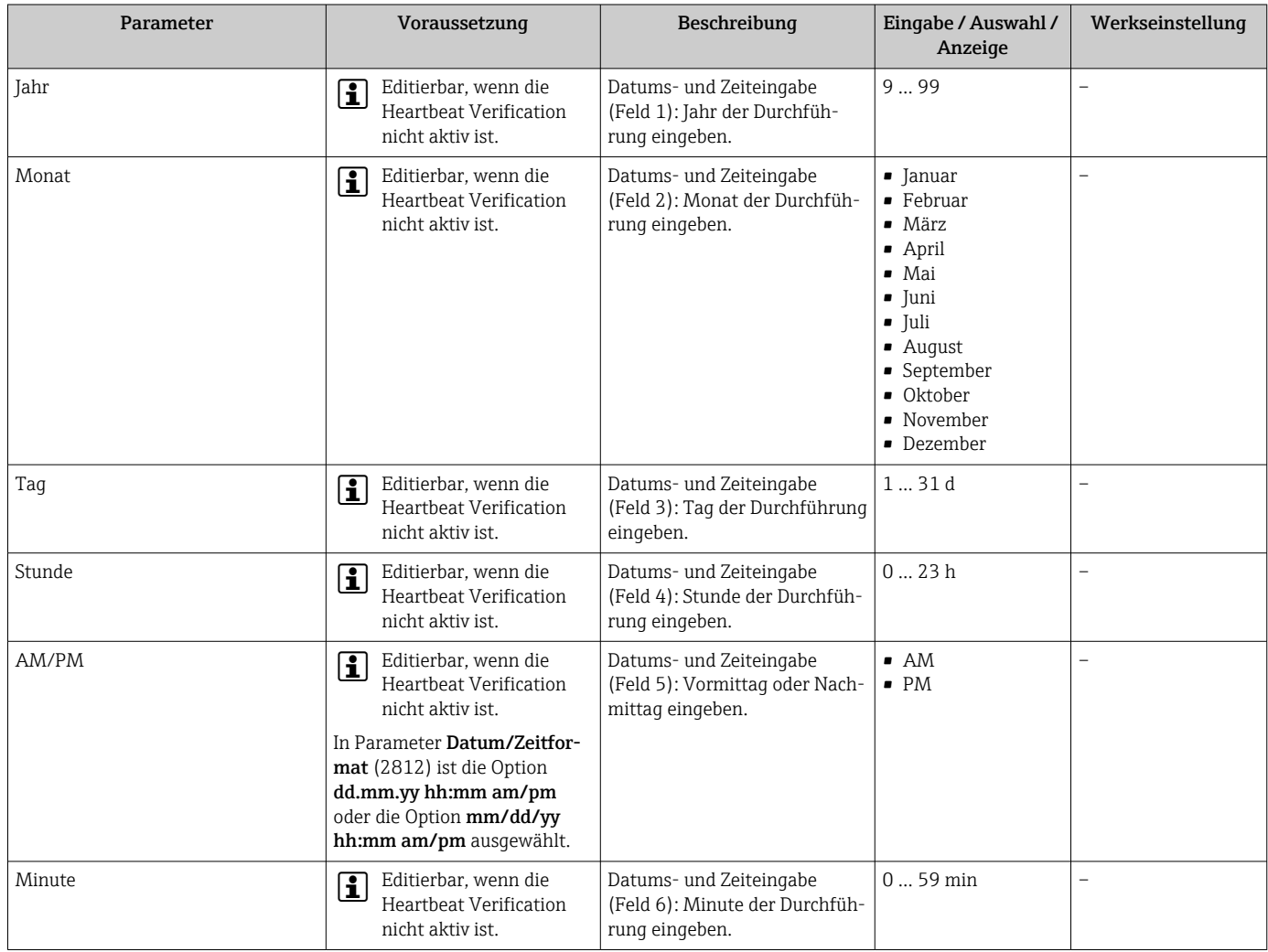

<span id="page-28-0"></span>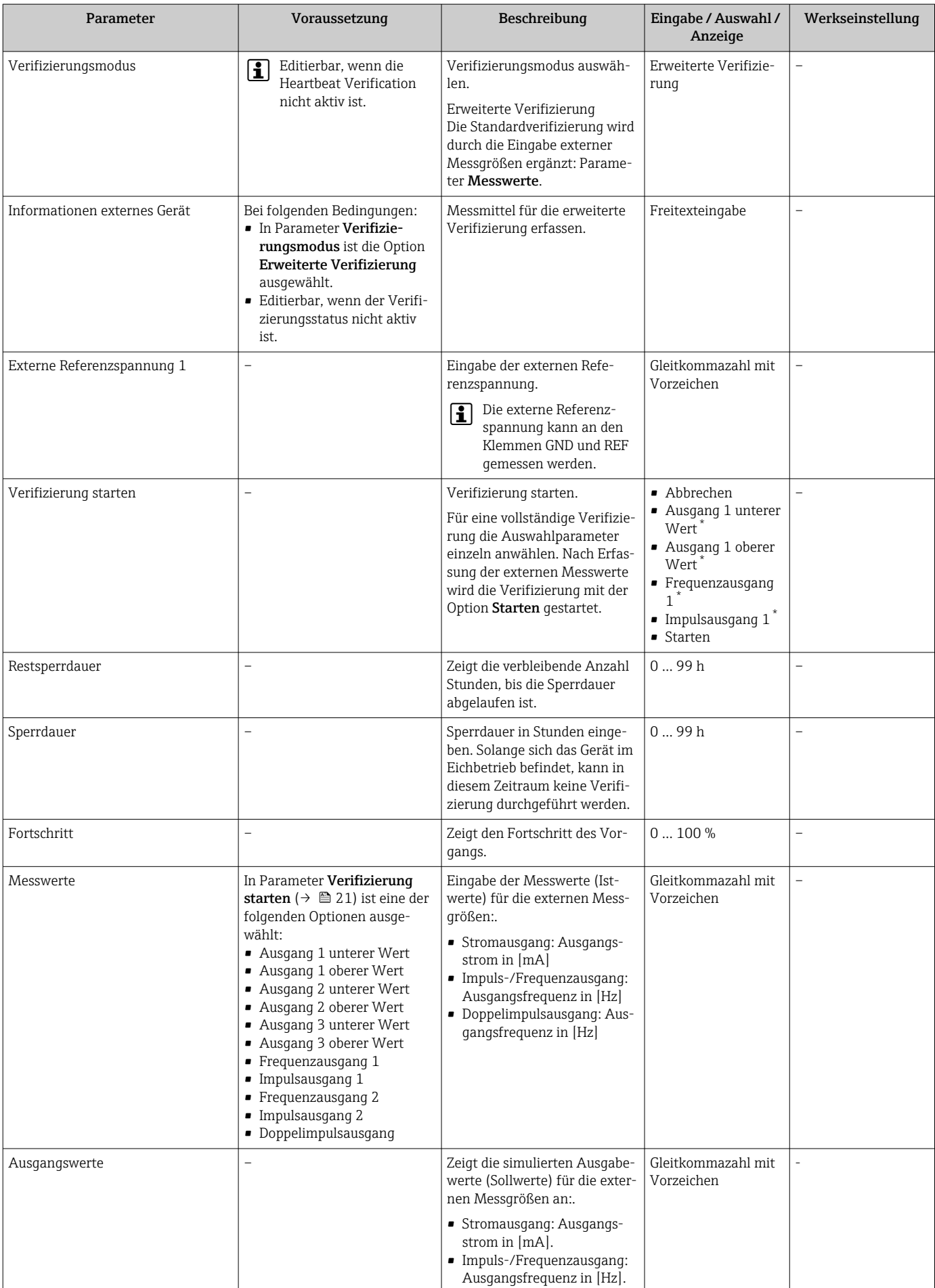

<span id="page-29-0"></span>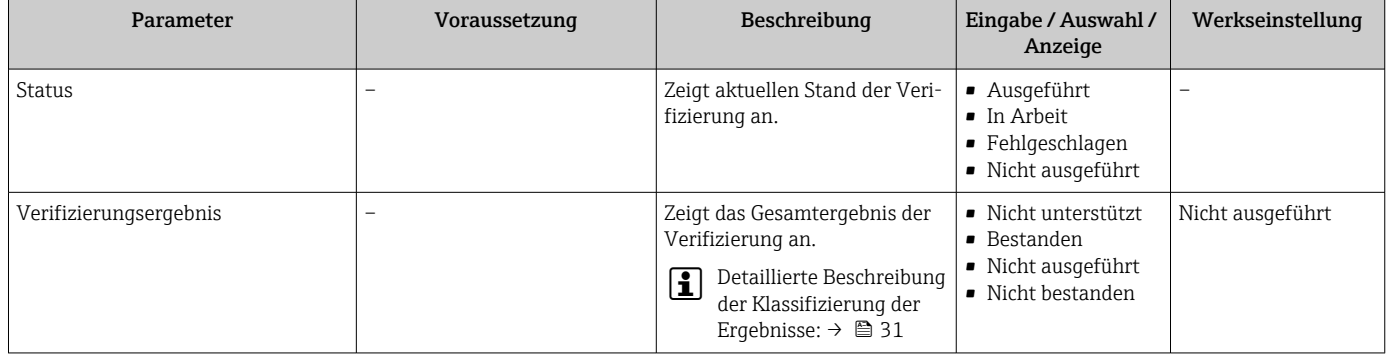

Sichtbar in Abhängigkeit von Bestelloptionen oder Geräteeinstellungen

## 5.3.6 Verifikationsergebnisse

Zugriff auf die Resultate der Verifizierung: Über Bedienmenü via Vor-Ort-Anzeige, Bedientool Diagnose → Heartbeat Technology → Verifizierungsergebnisse

#### Navigation

Untermenü "Diagnose" → Heartbeat → Verifizierungsergebnisse

#### Navigation

Menü "Experte" → Diagnose → Heartbeat → Verifizierungsergebnisse

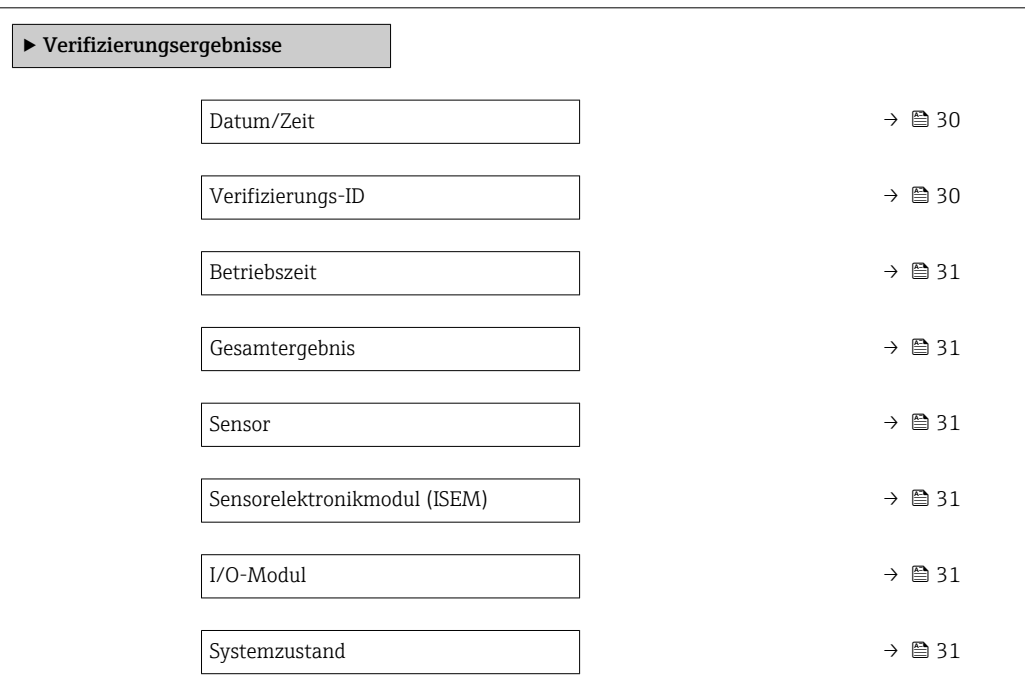

#### Parameterübersicht mit Kurzbeschreibung

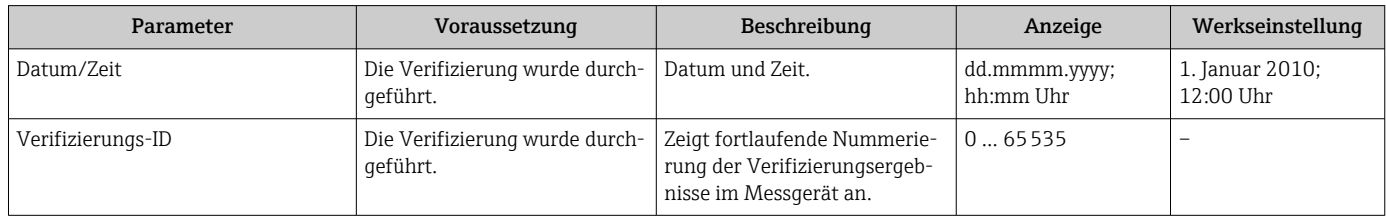

<span id="page-30-0"></span>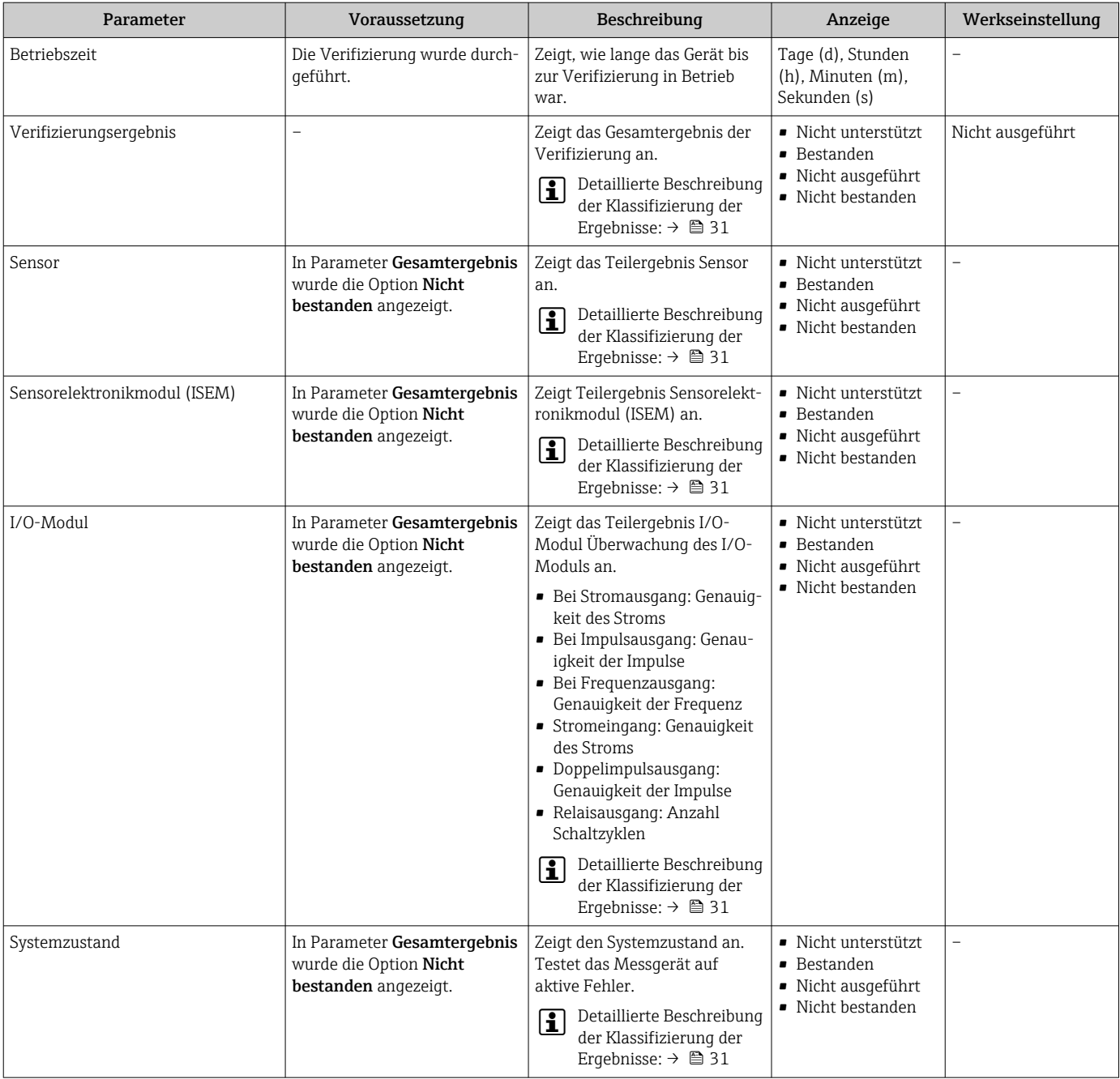

## Klassifizierung der Ergebnisse

## *Einzelergebnisse*

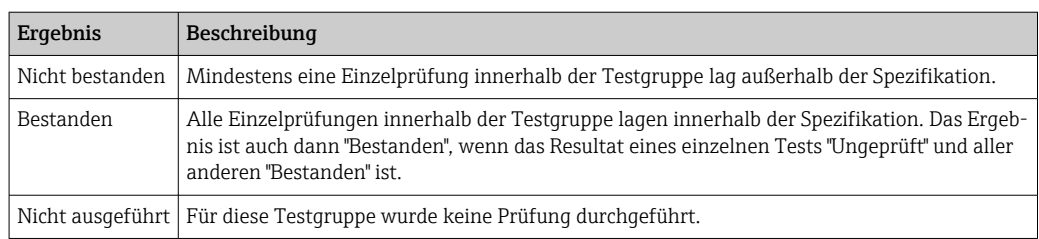

<span id="page-31-0"></span>*Gesamtergebnisse*

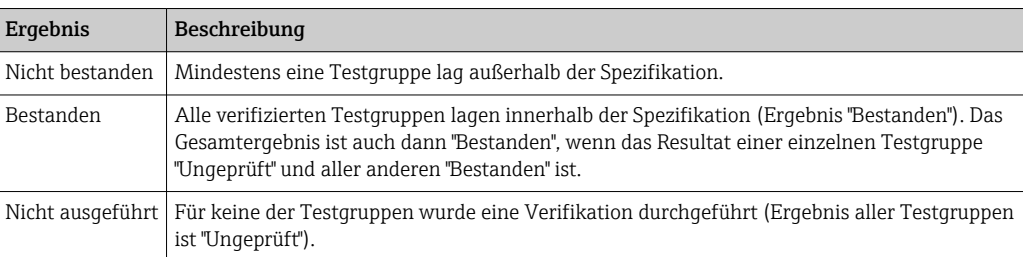

Heartbeat Verification bestätigt auf Anforderung die Gerätefunktion innerhalb der spezifizierten Messtoleranz. Basierend auf im Gerät vorhandenen, redundant ausgeführten und ab Werk rückführbaren Referenzen erfüllt Heartbeat Technology alle Anforderungen an die rückführbare Geräteprüfung nach DIN ISO 9001: 2015 Kapitel 7.1.5.2 a).

Weitere Informationen zu den Testgruppen und Einzelprüfungen  $\rightarrow \blacksquare$  32.

Die Teilergebnisse für eine Testgruppe (z.B. Sensor) beinhalten das Resultat mehrerer H. Einzelprüfungen. Nur wenn alle Einzelprüfungen bestanden wurden, ergibt das Teilergebnis ebenfalls bestanden.

Dies gilt analog auch für das Gesamtergebnis: Es gilt dann als bestanden, wenn alle Teilergebnisse bestanden wurden. Informationen zu den Einzelprüfungen sind im Verifizierungsbericht und in den Teilergebnissen nach Testgruppen, die mit der Flow Verification DTM abrufbar sind.

#### Grenzwerte

*I/O-Modul*

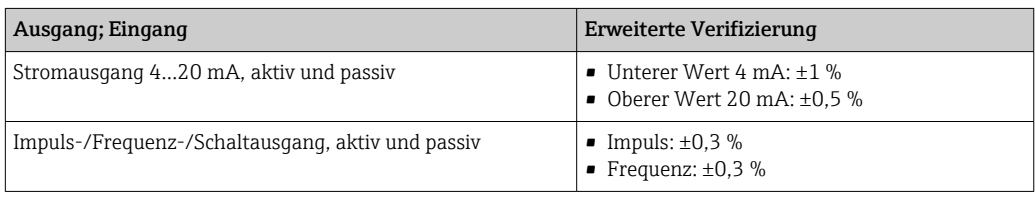

### 5.3.7 Detaillierte Verifikationsergebnisse

Teilergebnisse nach Testgruppen und detaillierte Verifikationsergebnisse sind mittels Flow Verification DTM abrufbar.

Dies gilt auch für die Prozessbedingungen, die zum Zeitpunkt der Verifikation ermittelt werden.

#### Prozessbedingungen

Um eine Vergleichbarkeit der Ergebnisse zu verbessern, werden die aktuellen Prozessbedingungen zum Zeitpunkt der Verifizierung aufgezeichnet und auf der letzten Seite des Verifizierungsberichts als Prozessbedingungen dokumentiert.

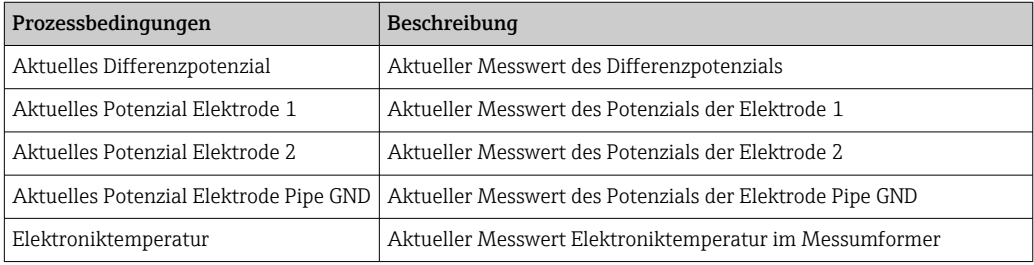

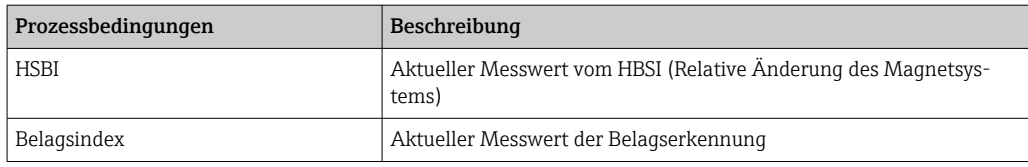

#### Teilergebnisse nach Testgruppen

Die nachfolgend aufgeführten Teilergebnisse nach Testgruppen geben Auskunft über die Ergebnisse der Einzelprüfungen innerhalb einer Testgruppe.

*Sensor*

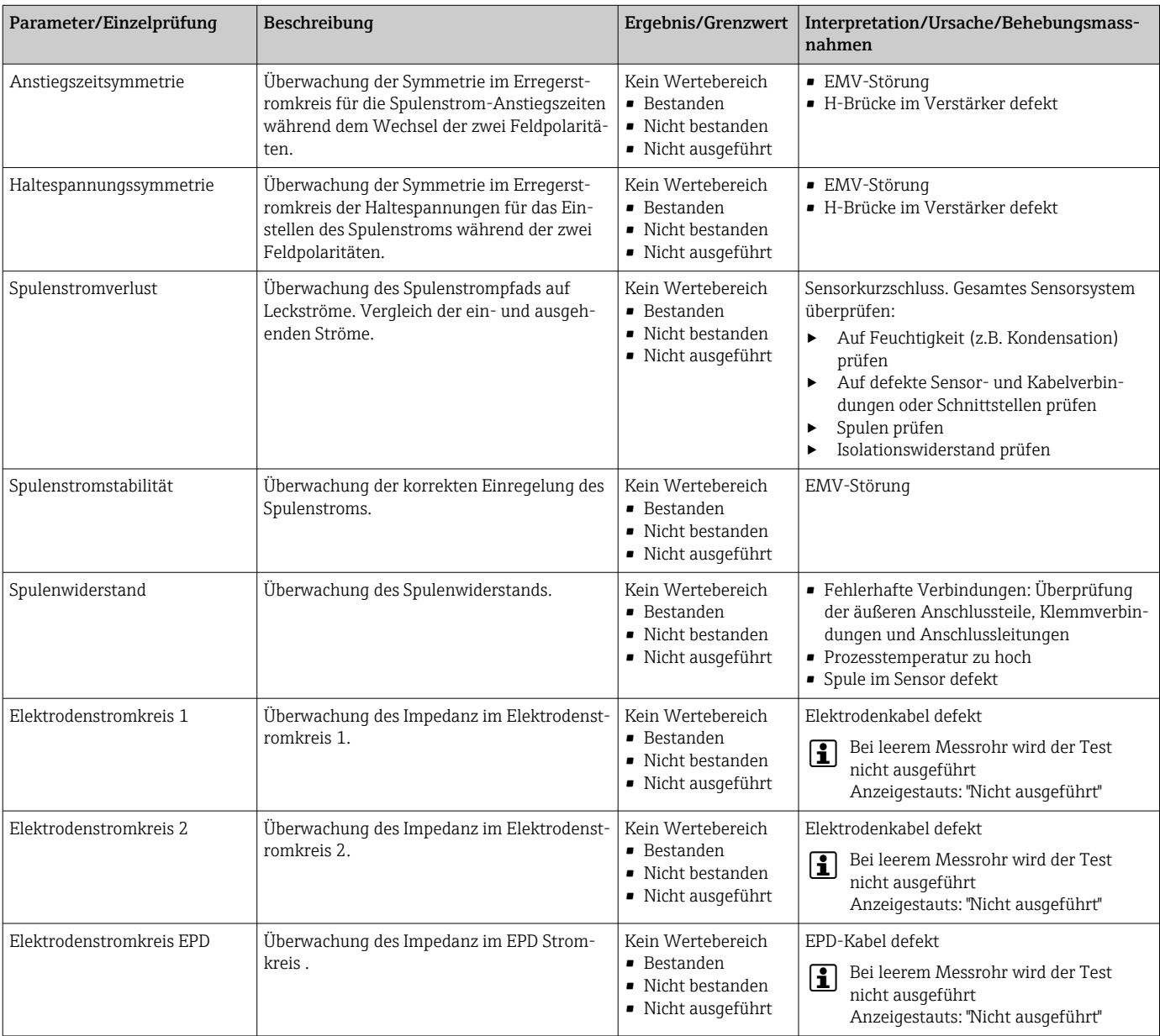

#### *Sensorelektronikmodul (ISEM)*

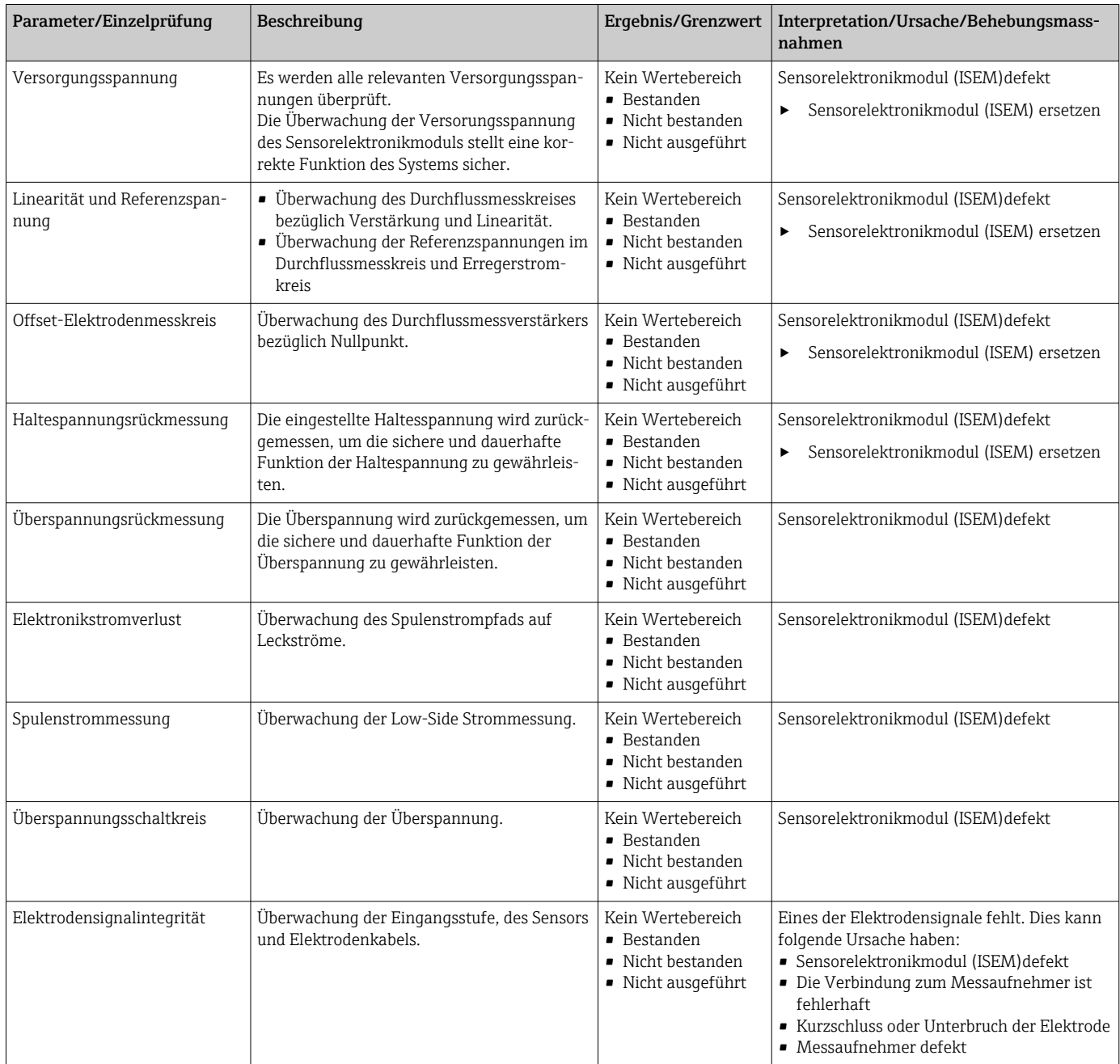

#### *Systemzustand*

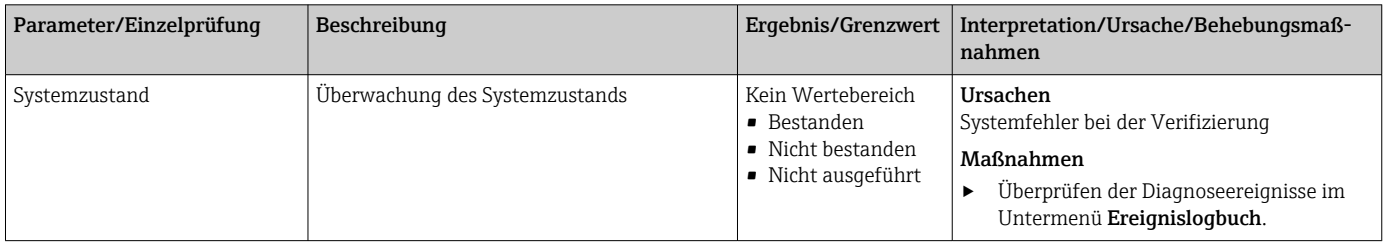

#### *I/O-Module*

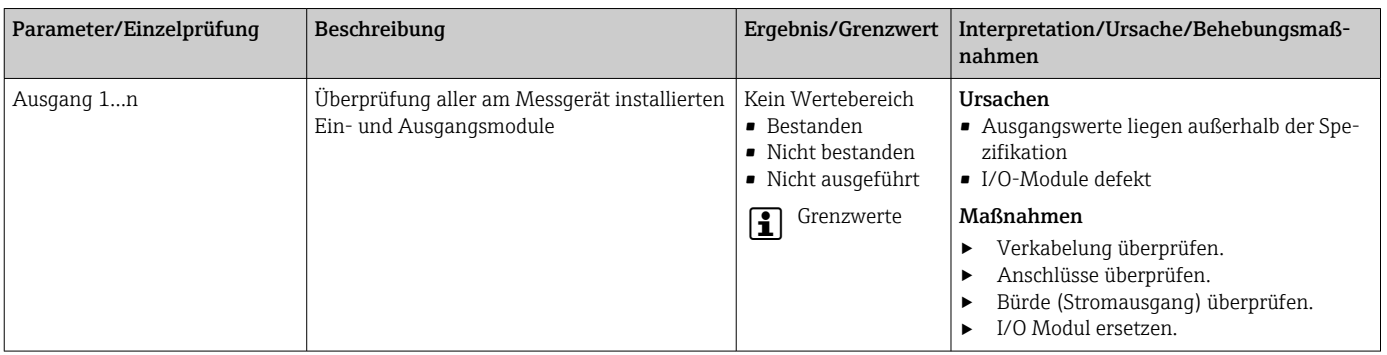

## 5.3.8 Verifikationsbericht

Die Resultate der Verifizierung lassen sich via Bedientool FieldCare in Form eines Verifizierungsberichts dokumentieren  $\rightarrow$   $\blacksquare$  12. Der Verifizierungsbericht wird auf Basis der im Messgerät nach Verifizierung gespeicherten Datensätze erstellt. Da die Verifizierungsresultate mit einer Verifizierungs-ID und Betriebszeit automatisch und eindeutig gekennzeichnet sind, eignen sie sich für eine rückverfolgbare Dokumentation der Verifizierung von Durchflussmessgeräten.

#### Erste Seite: Identifikation

Identifikation der Messstelle, Identifikation des Verifizierungsresultats und Bestätigung der Ausführung:

- Anlagenbetreiber
- Referenz des Kunden
- Geräteinformationen
	- Informationen zum Einsatzort (Tag) und der aktuellen Konfiguration der Messstelle
	- Verwaltung der Informationen im Messgerät
	- Darstellung auf dem Verifizierungsbericht
- Kalibrierung
	- Angabe von Kalibrierfaktor und Nullpunkteinstellung des Messaufnehmers
	- Zur Einhaltung der Werksspezifikation Übereinstimmung dieser Werte mit jenen der letzten Kalibrierung oder Wiederholkalibrierung erforderlich
- Verifizierungsinformationen
	- Betriebszeit und Verifizierungs-ID zur eindeutigen Zuordnung der Verifizierungsresultate im Sinne einer rückverfolgbaren Dokumentation der Verifizierung
	- Speicherung und Anzeige der manuellen Datums- und Zeiteingabe zusätzlich zur aktuellen Betriebszeit im Messgerät
	- Verifizierungsmodus: Standardverifizierung oder Erweiterte Verifizierung
- Verifizierungsgesamtergebnis

Gesamtergebnis der Verifizierung Bestanden, wenn sämtliche Teilergebnisse Ergebnis Bestanden

#### Zweite Seite: Testergebnisse

Aussagen zu den Teilergebnissen aller Testgruppen:

- Anlagenbetreiber
- Testgruppen  $\rightarrow$   $\blacksquare$  32
	- Sensor
	- Sensorelektronikmodul (ISEM)
	- Systemzustand
	- I/O-Modul

## Dritte Seite (und gegebenenfalls Folgeseiten): Messwerte und Visualisierung

Numerische Werte und grafische Darstellung aller erfassten Werte:

- Anlagenbetreiber
- Testobjekt
- Einheit
- Aktuell: Gemessener Wert
- Min.: Unteres Limit
- Max.: Oberes Limit
- Visualisierung: Grafische Darstellung des gemessenen Werts, innerhalb des unteren und oberen Limits.

### Letzte Seite: Prozessbedingungen

Angabe der Prozessbedingungen bei der Durchführung der Verifizierung:

- Volumenfluss
- Leitfähigkeit
- Elektroniktemperatur
- Aktuelles Differenzpotenzial
- Aktuelles Potenzial Elektrode 1
- Aktuelles Potenzial Elektrode 2
- Aktuelles Potenzial Elektrode Pipe GND
- Belagsindexwert (nur mit Anwendungspaket Heartbeat Verification + Monitoring)

Die Gültigkeit des Verifizierungsberichts setzt voraus, dass das Feature Heartbeat Verification am betreffenden Messgerät freigeschaltet ist und von einem durch den Kunden beauftragten Bediener durchgeführt wurde. Alternativ kann ein Servicetechniker von Endress+Hauser oder ein von Endress+Hauser autorisierter Servicedienstleister mit der Durchführung der Verifizierung beauftragt werden.

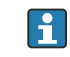

R

Einzelne Testgruppen und Beschreibung der Einzelprüfungen: → ■ 32

Datenverwaltung mit FieldCare (Flow Verification DTM):  $\rightarrow \blacksquare$  12

### 5.3.9 Interpretation und Nutzung der Verifizierungsergebnisse

Heartbeat Verification nutzt die Selbstüberwachung der Proline Durchflussmessgeräte zur Überprüfung der Messgerätefunktionalität. Während der Verifizierung wird überprüft, ob die Komponenten des Messgeräts die Werksspezifikation einhalten. In den Tests sind sowohl der Messaufnehmer wie auch die Elektronikmodule mit einbezogen.

Im Vergleich zur Durchflusskalibrierung, die direkt die Messperformance der Durchflussmessung bewertet (primäre Messgröße), führt Heartbeat Verification eine Funktionsprüfung der Messkette vom Messaufnehmer bis zu den Ausgängen durch.

Dabei werden geräteinterne Parameter geprüft, die einen Zusammenhang zur Durchflussmessung haben (sekundäre Messgrößen, Vergleichswerte). Die Überprüfung erfolgt auf Basis von Referenzwerten, die bei der Werkskalibrierung erfasst wurden.

Eine bestandene Verifizierung bestätigt, dass die dabei überprüften Vergleichswerte innerhalb der Werksspezifikation liegen und dass das Messgerät einwandfrei funktioniert. Gleichzeitig sind über den Verifizierungsbericht Nullpunkt und Kalibrierfaktor des Messaufnehmers nachvollziehbar. Damit das Messgerät die Werksspezifikation einhält, müssen diese Werte mit jenen der letzten Kalibrierung oder Wiederholkalibrierung übereinstimmen.

- Eine Bestätigung mit 100 % Testabdeckung für die Einhaltung der Durchflussspezifikation kann nur durch die Verifizierung der primären Messgröße (Durchfluss) mittels Rekalibrierung oder Proving erreicht werden.
	- Heartbeat Verification bestätigt auf Anforderung die Gerätefunktion innerhalb der spezifizierten Messtoleranz.

#### Empfehlungen bei einer Verifizierung mit dem Ergebnis: Nicht bestanden

Sollte eine Verifizierung als Ergebnis Nicht bestanden liefern, empfiehlt es sich, die Verifizierung vorerst zu wiederholen.

Um einen prozessbedingten Einfluss weitestgehend auszuschließen, ist es optimal, definierte und stabile Prozessbedingungen zu schaffen. Empfehlenswert bei einer Wiederholung der Verifizierung, die aktuell vorliegenden Prozessbedingungen mit denen der vorangegangenen Verifizierung zu vergleichen, um etwaige Abweichungen zu identifizieren.

Die Prozessbedingungen der vorangegangenen Verifizierung sind auf der letzten Seite  $| \cdot |$ des Verifizierungsberichts dokumentiert oder können mittels Flow Verification DTM abgerufen werden  $\rightarrow$   $\blacksquare$  32.

*Weitere Abhilfemaßnahmen bei einer Verifizierung mit dem Ergebnis: Nicht bestanden*

- Kalibrierung des Messgeräts Die Kalibrierung hat den Vorteil, dass der "as found"-Zustand des Messgeräts erfasst und die tatsächliche Messabweichung ermittelt wird.
- Direkte Abhilfemaßnahmen Ergreifen einer Abhilfemaßnahme auf Basis der Verifizierungsergebnisse sowie der Diagnoseinformation des Messgeräts. Die Fehlerursache ist einzugrenzen, indem die Testgruppe identifiziert wird, die die Verifizierung Nicht bestanden hat.

Detaillierte Informationen zur Diagnose und Störungsbehebung sowie zu den Diagnoseinformationen und zugehörigen Behebungsmaßnahmen: Betriebsanleitung  $\rightarrow \Box$  6.

## <span id="page-38-0"></span>6 Heartbeat Monitoring

Heartbeat Monitoring ermöglicht die kontinuierliche Ausgabe von zusätzlichen Messwerten zur Überwachung in einem externen Condition Monitoring System zur frühzeitigen Erkennung von Veränderungen am Messgerät und im Prozess. Die Interpretation der Messgrössen kann in einem Condition Monitoring System erfolgen. Die so gewonnenen Informationen dienen dem Anwender zur Maßnahmensteuerung im Bereich Wartung oder Prozessoptimierung. Mögliche Anwendungen für Condition Monitoring sind die Erkennung von Belagsbildung oder Verschleiss durch Korrosion.

## 6.1 Inbetriebnahme

Zur Inbetriebnahme die Diagnoseparameter den Ausgängen zuordnen. Nach der Inbetriebnahme stehen die Parameter an den Ausgängen und bei digitaler Kommunikation generell kontinuierlich zur Verfügung.

#### Heartbeat Monitoring aktivieren oder deaktivieren

Die Ausgabe der Diagnoseparameter HBSI und Belagsindex wird im Bedienmenü ein- oder ausgeschaltet:

→ 图 39

## 6.1.1 Beschreibung der Monitoring Parameter

Die folgenden Diagnoseparameter können zur kontinuierlichen Übertragung an ein Condition Monitoring System den verschiedenen Ausgängen des Messgeräts zugeordnet werden.

Einige Messgrößen sind nur verfügbar, wenn das Anwendungspaket Heartbeat Verification + Monitoring im Messgerät aktiv ist.

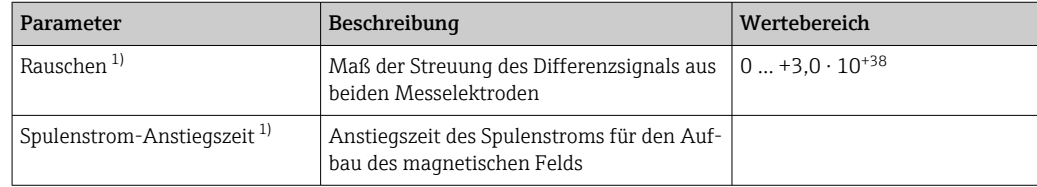

1) Nur verfügbar, wenn die Funktion "Heartbeat Monitoring" im Messgerät aktiv ist.

Informationen zur Anwendung der Parameter und Interpretation der Messresultate  $\rightarrow$   $\triangleq$  42.

### 6.1.2 HBSI Monitoring

Der Parameter HBSI (Heartbeat Sensor Integrity) bietet eine weitere Möglichkeit der Prozess- und Geräteüberwachung. Der HBSI-Wert kann als Unterstützung zur Beurteilung der Zuverlässigkeit des verwendeten Gerätes und der angezeigten Messwerte dienen.

Einen Rückschluss auf den Prozess und den Zustand des eingesetzten Gerätes können folgende Punkte unterstützen:

- Produktionsunterbrechungen vorbeugen
- Hohe Zuverlässigkeit fördern
- Serviceintervalle vorausschauend planen

Einflüsse auf den HBSI-Wert können durch folgende beispielhafte Situationen entstehen:

- Störung des Magnetfeldes von außen (Fremdfeld, Drift in Negativbereich erwartet)
- Störung des Magnetfeldes von innen (Beispiel Magnetit, Drift in Positivbereich erwartet)
- Systematische Fehler durch mechanische Einflüsse (Handhabung, Wartung, Reparaturen)

Bei der Kalibrierung der Geräte in der Produktion wird der Ausgangswert initial bestimmt, auf 0% justiert und im Gerät gespeichert. Die Ausgabe erfolgt in Prozent von -100 bis 100. Die Messung beruht dabei auf den Grundlagen des magnetischen Flusses innerhalb eines magnetisch-induktiven Messgerätes, welcher kontinuierlich überwacht wird. Eine geringe Abweichung nach Inbetriebnahme eines neuen Gerätes ist dabei aufgrund der Prozessbedingungen möglich. Ab Werk ist eine Warnung für den Parameter HBSI auf einen Grenzwert von +/- 4 % voreingestellt, welcher vom Benutzer angepasst werden kann.

#### HBSI Monitoring einstellen

#### **Navigation**

Menü "Experte" → Sensor → Prozessparameter → HBSI

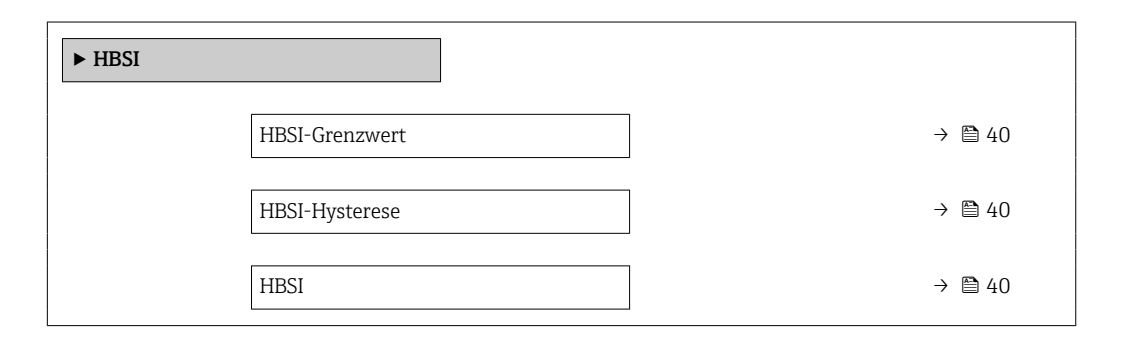

#### Parameterübersicht mit Kurzbeschreibung

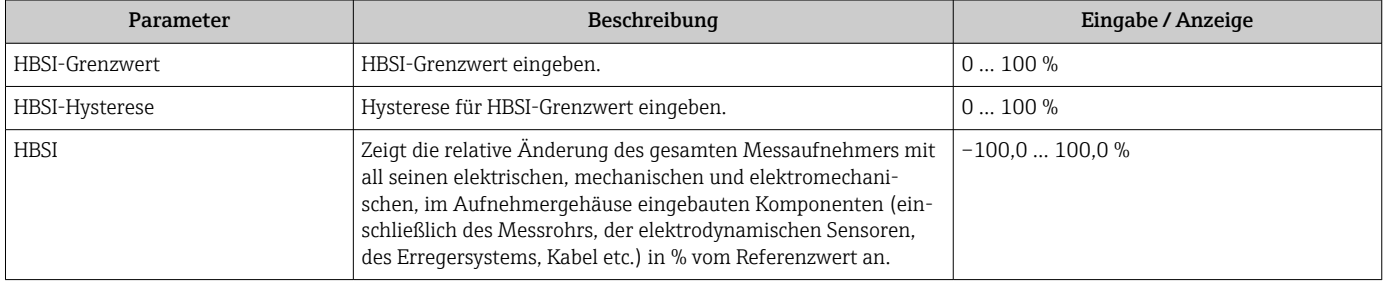

### 6.1.3 Belagsindex Monitoring

Die Belagserkennung mittels Belagsindex ist Teil des Heartbeat Monitoring. Sie dient zur Erkennung und Überwachung eines sich gleichmäßig aufbauenden Belags innerhalb der Rohrinnenwand des Messrohrs.

• Die Belagserkennung ist nur in Verbindung mit dem Messaufnehmer Promag W verfügbar.

• Weitere Voraussetzungen für eine optimale und zuverlässige Nutzung der Belagserkennung  $\rightarrow$   $\blacksquare$  46

#### Belagsindex Monitoring aktivieren und deaktivieren

#### Navigation

Menü "Experte" → Sensor → Prozessparameter → Belagsindex

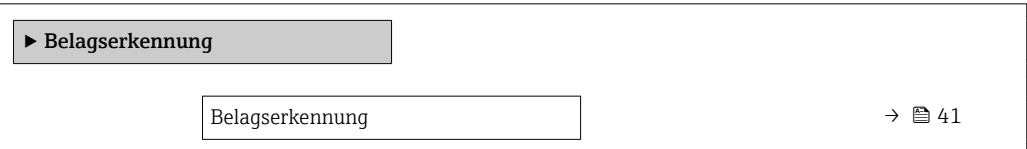

<span id="page-40-0"></span>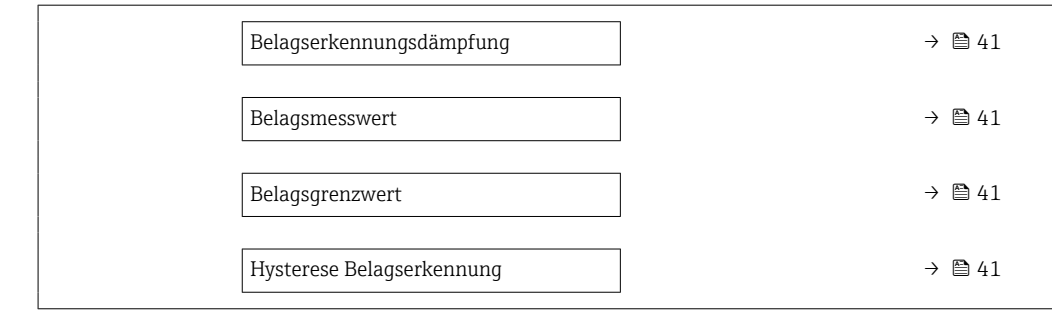

#### Parameterübersicht mit Kurzbeschreibung

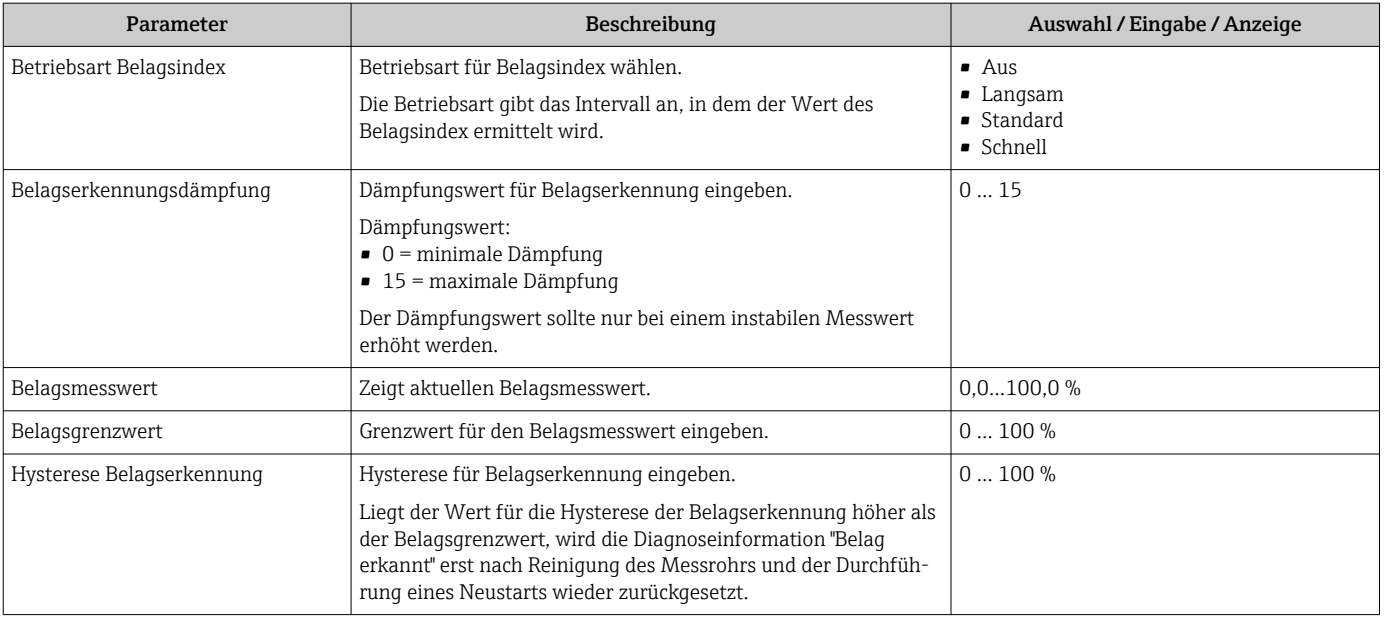

## 6.1.4 Anzeige Monitoring Ergebnisse

Der aktuelle Wert des Parameter HBSI und Parameter Belagsindex wird im Menü Experte kontinuierlich angezeigt.

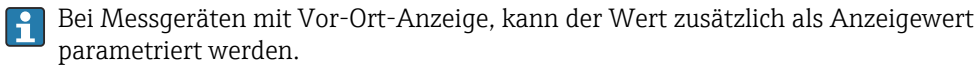

#### Navigation

Untermenü "Diagnose" → Heartbeat → Monitoring-Ergebnisse

‣ Monitoring-Ergebnisse

#### Parameterübersicht mit Kurzbeschreibung

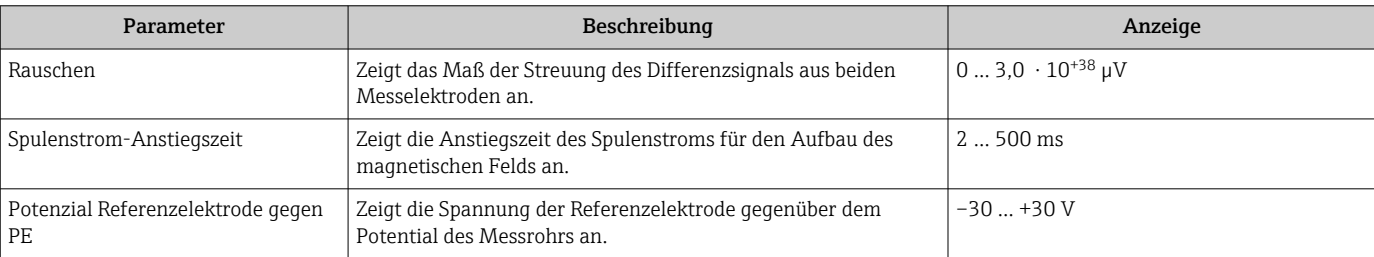

<span id="page-41-0"></span>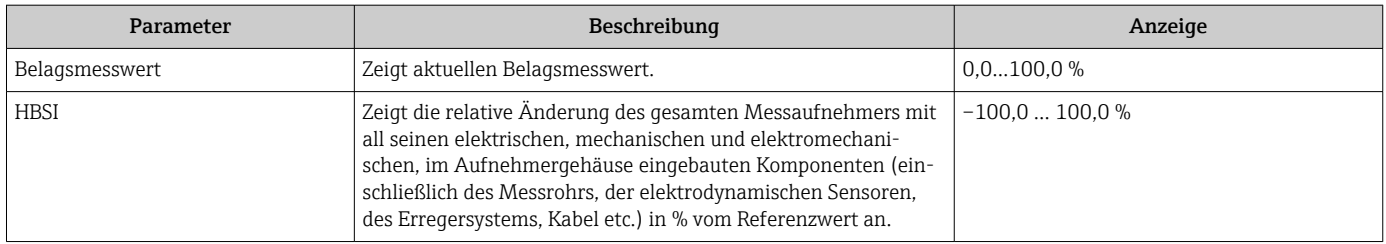

## 6.1.5 Konfiguration der Ausgänge und Vor-Ort-Anzeige

Mit dem Anwendungspaket "Heartbeat Verification + Monitoring" stehen dem Anwender zusätzliche Monitoring-Messgrößen  $\rightarrow \Box$  39 zur Verfügung. Die folgenden Beispiele zeigen, wie eine Monitoring-Messgröße einem Stromausgang zugeordnet bzw. auf der Vor-Ort-Anzeige dargestellt wird.

#### Beispiel Stromausgang konfigurieren

#### Monitoring-Messgrösse für Stromausgang wählen

- 1. Voraussetzung:
	- Setup → I/O-Konfiguration
	- Konfigurierbares I/O-Modul zeigt den Parameter I/O-Modul Typ mit Option Stromausgang
- 2. Setup  $\rightarrow$  Stromausgang
- 3. Im Parameter Zuordnung Stromausgang , Monitoring-Messgrösse für Stromausgang wählen

#### **Navigation**

Menü "Setup" → Stromausgang → Zuordnung Stromausgang

#### Beispiel Vor-Ort-Anzeige konfigurieren

#### Messwert wählen, der auf der Vor-Ort-Anzeige dargestellt wird

- 1. Setup  $\rightarrow$  Anzeige  $\rightarrow$  1. Anzeigewert
- 2. Messwert wählen.

## 6.2 Betrieb

Die Vorteile von Heartbeat Monitoring stehen in direktem Zusammenhang mit der aufgezeichneten Datenauswahl und deren Interpretation. Gute Dateninterpretation ist entscheidend für die Bestimmung, ob ein Problem vorliegt und wann und wie die Wartung geplant oder ausgeführt wird (gute Anwendungskenntnisse erforderlich). Auch die Beseitigung von Prozesseffekten, die irreführende Warnungen oder Interpretation verursachen, muss sichergestellt sein. Daher ist es entscheidend, die aufgezeichneten Daten mit einer Prozessreferenz zu vergleichen.

Heartbeat Monitoring ermöglicht im kontinuierlichen Messbetrieb die Anzeige zusätzlicher Monitoring Messwerte.

Im Fokus stehen Messgrößen, die eine Veränderung der Performance des Geräts durch prozessbedingte Einflüsse erkennen lassen. Dabei lassen sich zwei Kategorien von Prozesseinflüssen unterscheiden:

- Vorübergehende Prozesseinflüsse, welche die Messfunktion unmittelbar beeinträchtigen und damit zu höherer Messunsicherheit führen als normalerweise zu erwarten wäre (z.B. Messung mehrphasiger Messstoffe). Diese Prozesseinflüsse haben in der Regel keine Auswirkungen auf die Integrität des Geräts, beeinflussen jedoch zwischenzeitlich die Messperformance.
- Prozesseinflüsse, welche die Integrität des Sensors erst mittelfristig beeinträchtigen, aber zusätzlich eine allmähliche Veränderung der Messperformance bewirken (z.B. Abrasion, Korrosion oder Belagsbildung im Messaufnehmer). Diese Prozesseinflüsse haben langfristig auch Auswirkungen auf die Integrität des Geräts.

Geräte mit Heartbeat Monitoring bieten eine Auswahl von Parametern, welche zur Überwachung spezifischer, applikationsbedingter Einflüsse besonders geeignet sind. Diese Zielapplikationen sind:

- Magnetithaltige Messstoffe
- Mehrphasige Messstoffe (Gasanteile in flüssigen Messstoffen)
- Anwendungen, in denen der Messaufnehmer einem programmierten Verschleiß ausgesetzt ist
- Anwendungen mit Kathodenschutzeinrichtungen
- Anwendungen mit nicht geerdeten Rohrleitungen
- Anwendungen, in denn es zu einer Belagsbildung kommen kann.

Die Ergebnisse müssen stets im Kontext mit der Anwendung interpretiert werden.

### 6.2.1 Mögliche Interpretation der Monitoring Parameter

Das Kapitel beschreibt die Interpretation bestimmter Monitoring Parameter in Zusammenhang mit dem Prozess und der Anwendung.

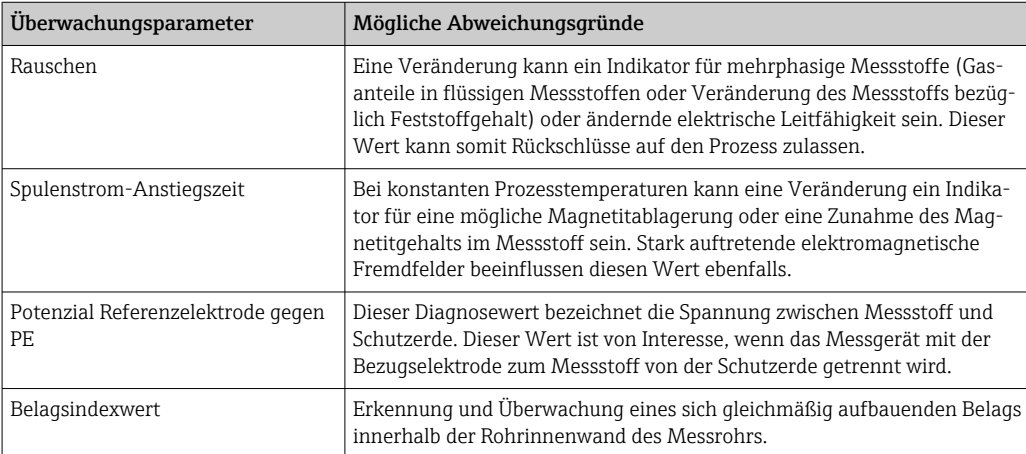

## <span id="page-43-0"></span>7 Belagserkennung mittels Belagsindex

Die Verwendung der Belagserkennung ermöglicht:

- Rückschlüsse auf die Messgenauigkeit zu ziehen
- Prozessstörungen zu vermeiden
- Notwendige Reinigungsintervalle frühzeitig zu erkennen und zu steuern

Unter einem Belag versteht man eine gleichmäßige Schicht die sich über die gesamte Rohrinnenwand des Messrohrs bildet und im Laufe des Prozesses zunimmt. Der Zeitraum der Belagsbildung variiert, je nach Prozess und Messstoff kann sich ein Belag innerhalb weniger Stunden oder auch erst nach mehreren Monaten bilden.

Die Belagserkennung eignet sich besonders für Prozesse, bei denen sich ein gleichmäßiger Belag bildet, zum Beispiel:

- Heizkreisläufe mit Magnetitablagerungen
- Zuckerraffinationsprozesse mit Oxalaten
- Molkerei- und Lebensmittelprozesse mit Protein- oder Zuckerablagerungen
- Verockerung in Trinkwasser- und Wasserprozessen

## 7.1 Grundlagen

## 7.1.1 Belag und Ablagerungen

Die Belagserkennung ist für die Erkennung und Überwachung eines gleichmäßigen Belags konzipiert und kann nicht für Ablagerungen am Boden eines Messrohrs verwendet werden.

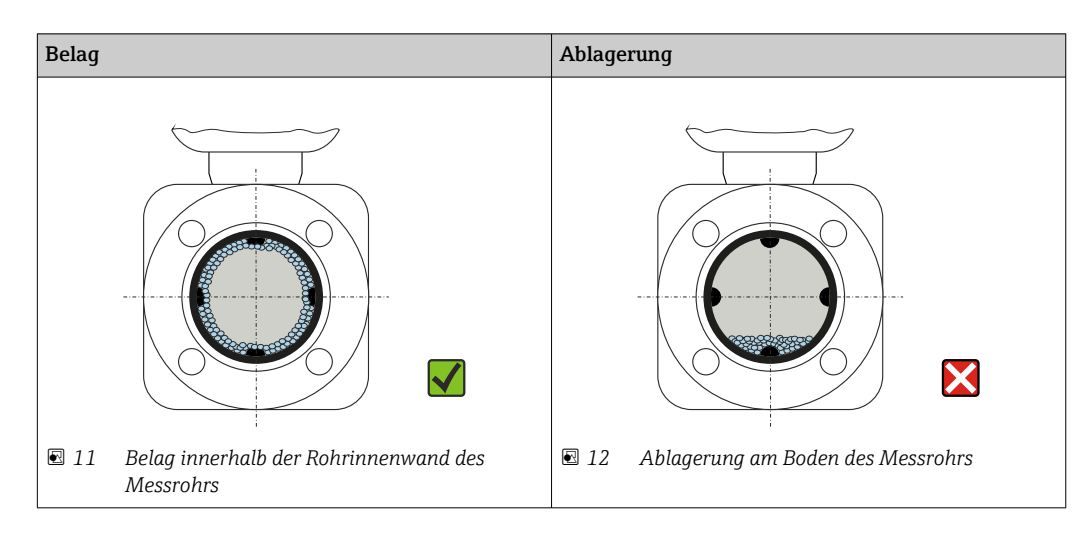

## 7.1.2 Funktionsweise

Die elektrische Leitfähigkeit des fließenden Messstoffs und des Belags unterscheiden sich. Durch eine Analyse der Verteilung der elektrischen Leitfähigkeit innerhalb des Messrohrs kann ein sich bildender Belag erkannt werden.

Die Verteilung der elektrischen Leitfähigkeit im gereinigten Messrohr dient als Referenzsituation. In diesem Zustand wird bereits vor Auslieferung des Geräts ein Referenzwert kalibriert und dem Belagsindexwert wird der Wert 0% zugewiesen.

Die Belagserkennung mittels Belagsindex bewertet den Unterschied der Leitfähigkeit des fließenden Messstoffs zur Leitfähigkeit des Belags. Eine Zunahme der Belagsdicke führt damit zu einer Zunahme des Belagsindexwerts. Dieser Effekt wird zur Beobachtung von Belagsbildung oder Reinigungsfortschritt verwendet.

#### Beurteilung der Belagsbildung

Für eine vergleichende Bewertung muss beachtet werden, dass bei existierendem Belag auch eine Änderung der Leitfähigkeit des fließenden Messstoffs zu einer Verschiebung des Belagsindexwerts führen kann. Die jeweilige Beurteilung der Belagsbildung sollte daher bei immer der gleichen Leitfähigkeit des Messstoffs erfolgen.

#### Belagsindexwert

Die Belagsbildung wird im Parameter Belagsindexwert in Prozent ausgegeben, dabei entspricht ein höherer Prozentwert einem dickeren Belag.

Belagsindexwert = 0%

- Kein Belag vorhanden
- Auslieferungszustand des Messrohrs (Ausgangswert)
- Messrohr wurde nach Belagsbildung komplett gereinigt

Belagsindexwert = 100%

- Wert für die maximal messbare Belagsdicke
- Die vorhandene Belagsdicke bei 100% variiert je nach Prozess
- **100% sind nicht** mit einem verstopften Messrohr gleichzusetzen

Die Prozentangabe im Parameter Belagsindexwert lässt keine direkten Rückschlüsse auf die absolute Dicke oder die Zusammensetzung des Belags zu. Für eine optimale Nutzung der Belagserkennung mittel Belagsindex ist daher zuerst ein Abgleich zwischen der erfahrungsgemäßen Belagsbildung im Prozess und dem zugehörigen Belagsindexwert durchzuführen. Ziel ist es, den Belagsindexwert zum Zeitpunkt der üblicherweise durchgeführten Reinigung zu ermitteln.

Auf Basis des Belagsindexwerts bei der Reinigung kann zukünftig eine valide Einschätzung über den Zustand innerhalb des Messrohrs gegeben und über die Parameter Belagsgrenzwert und Hysterese Belagserkennung eine Planung für die Reinigung eingerichtet werden.

Zusätzlich können aufgrund des Belagsindexwerts Rückschlüsse auf eventuelle Einflüsse auf angrenzende Prozesse gezogen werden.

#### Intervall für die Belagserkennung

Im Parameter Belagsindex kann das Intervall für die Erfassung des Belagsindexwerts vorgegeben werden.

- Bildet sich ein Belag erfahrungsgemäß schnell sollte ein kurzes Intervall gewählt werden (Option Schnell). Diese Option ist ebenfalls für Reinigungsprozesse mit einer kurzen Überwachungsdauer von ca. 5 bis 20 Minuten sinnvoll.
- Bei einem sich langsam, über mehrere Monate, aufbauenden Belag ist ein längeres Intervall, z.B. eine Messung pro Minute oder weniger, ausreichend (Option Langsam).

Die Optionen Schnell, Standard und Langsam unterscheiden sich jeweils um den Zeitfaktor 10.

Beispiel für das Messintervall bei der Nennweite DN 25:

- Option Schnell: Alle 6 Sekunden
- Option Standard: Alle 60 Sekunden
- Option Langsam: Alle 600 Sekunden

#### <span id="page-45-0"></span>Ausgabe der Diagnoseinformation "Belag erkannt"

Über die Parameter Belagsgrenzwert und Hysterese Belagserkennung kann ein Bereich für die Dicke des Belags festgelegt werden, in dem die Diagnoseinformation "Belag erkannt" ausgegeben wird.

- Liegt der Wert für die Hysterese der Belagserkennung höher als der Belagsgrenz-H wert, wird die Diagnoseinformation "Belag erkannt" erst nach Reinigung des Messrohrs und der Durchführung eines Neustarts wieder zurückgesetzt.
	- Wird bei einem leeren Messrohr die Diagnoseinformation "Belag erkannt" ausgegeben, kann dies durch die Aktivierung der Leerrohrüberwachung vermieden werden: Setup → Leerrohrüberwachung

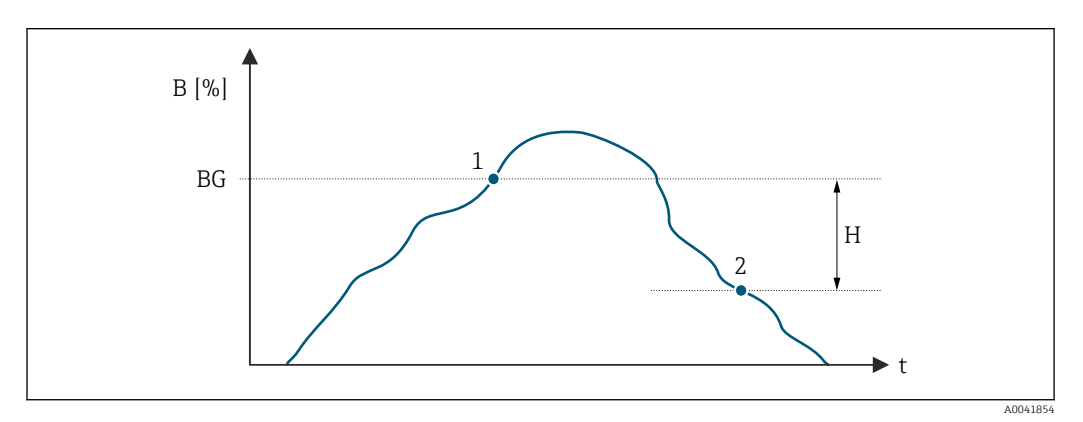

- *B Belagsindexwert [%]*
- *t Zeit*
- *BG Belagsgrenzwert [%]*
- *1 Einschaltpunkt Diagnoseinformation*
- *H Hysterese Belagserkennung [%]*
- *2 Ausschaltpunkt Diagnoseinformation*

### 7.1.3 Voraussetzungen

Für eine optimale und zuverlässige Nutzung der Belagserkennung sind die folgenden Voraussetzungen zu beachten.

#### Geräteausführung

Die Belagserkennung ist nur in Verbindung mit dem Messaufnehmer Promag W verfügbar.

#### Potentialausgleich

Der Potentialausgleich muss entsprechend der Einsatzumgebung des Messgeräts in der Anlage sichergestellt sein.

Weitere Angaben zum Sicherstellen des Potenzialausgleichs: Betriebsanleitung m  $\rightarrow \Box$  6.

#### Leitfähigkeitsmessung

Die Belagserkennung ist nur bei aktiver Leitfähigkeitsmessung verfügbar: Experte → Sensor → Prozessparameter → Leitfähigkeitsmessung

#### Montage

- Vertikale Einbaulage (vorzugsweise)
- Gerät nach Armaturen wie Ventile, T-Stücke oder Pumpen montieren
- Ein- und Auslaufstrecken einhalten

Für Gerät mit Bestellmerkmal "Bauart", Option C, H und I sind keine Ein-/Auslaufstrecken zu berücksichtigen.

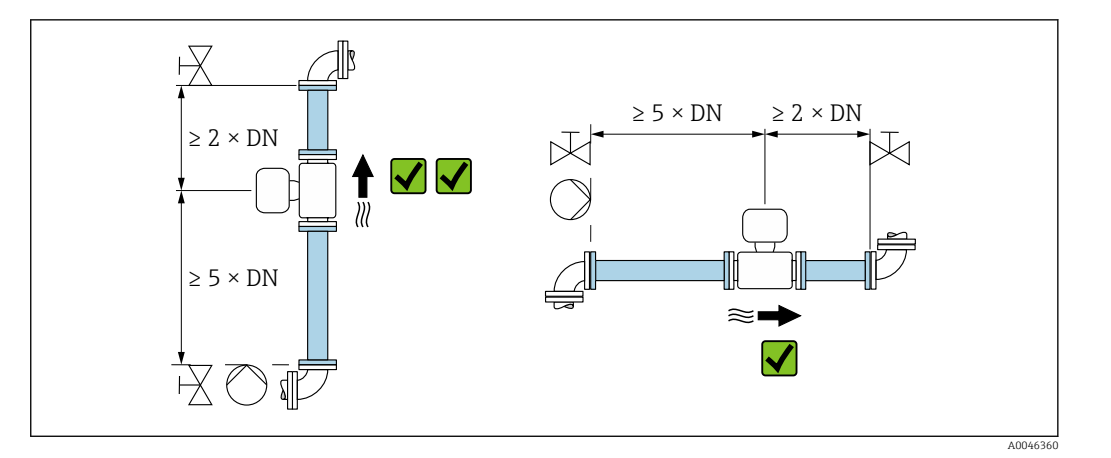

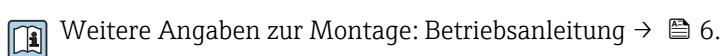

## <span id="page-47-0"></span>7.2 Applikationsbeispiele

Die folgenden Applikationsbeispiele zeigen wie unterschiedlich sich der Belag in den jeweiligen Prozessen bildet. Die beschriebenen Werte können nicht eins zu eins übertragen werden, geben aber einen Hinweis auf das Verhalten in ähnlichen Prozessen.

## 7.2.1 Wasseranwendung

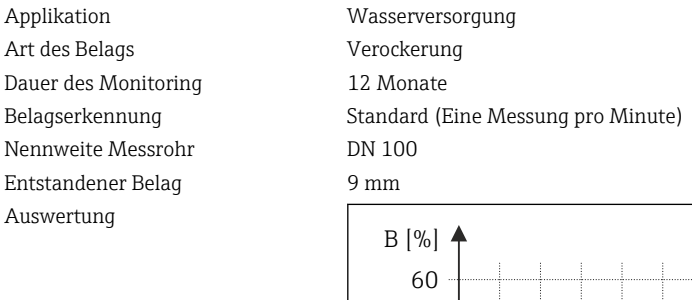

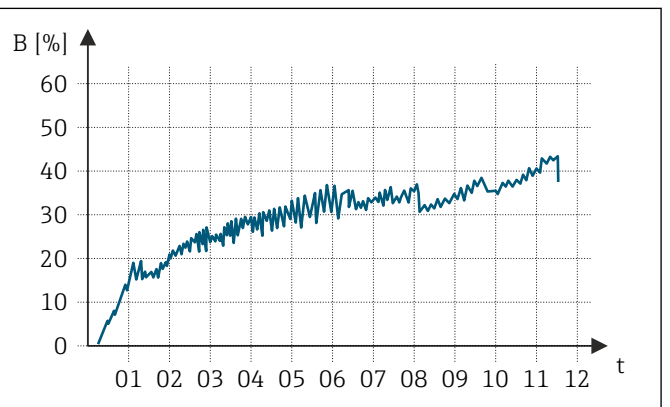

- *B Belagsindexwert [%]*
- *t Zeit [Monate]*

Belagsindexwert:

- 0 bis 5% : Kein Belag vorhanden
- > 5% : Belag wird erkannt

A0041857

### 7.2.2 Lebensmittelanwendung: Zucker

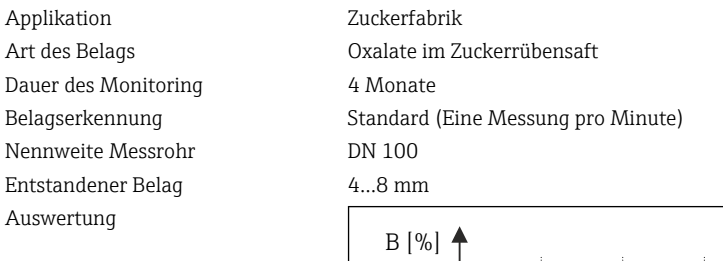

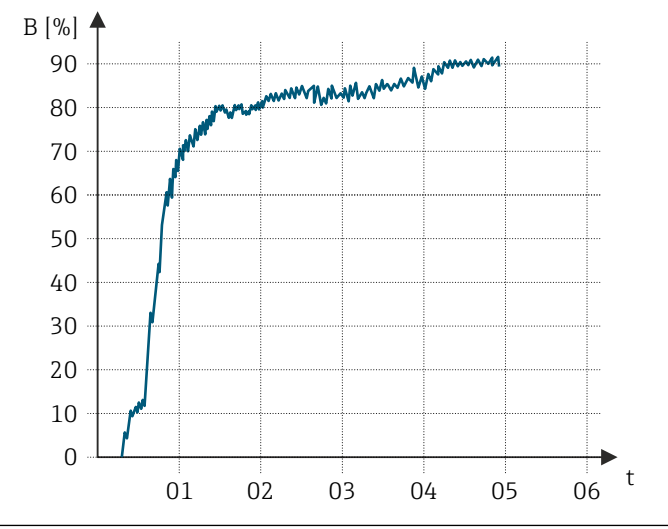

*B Belagsindexwert [%]*

*t Zeit [Monate]*

Belagsindexwert:

• 0 bis 5% : Kein Belag vorhanden

• > 5% : Belag wird erkannt

## 7.2.3 Lebensmittelanwendung: Molkenprotein

Applikation Lebensmittelbetrieb Art des Belags Molkenprotein Dauer des Monitoring 1 Tag Nennweite Messrohr DN 25 Entstandener Belag 3…4 mm

Belagserkennung Standard (Eine Messung pro Minute)

A0041868

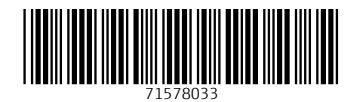

www.addresses.endress.com

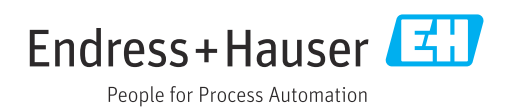